# **Final Exhibits** Welcome to

#### **Place and review**

digital exhibit stickers and page numbers quickly and easily. At last!

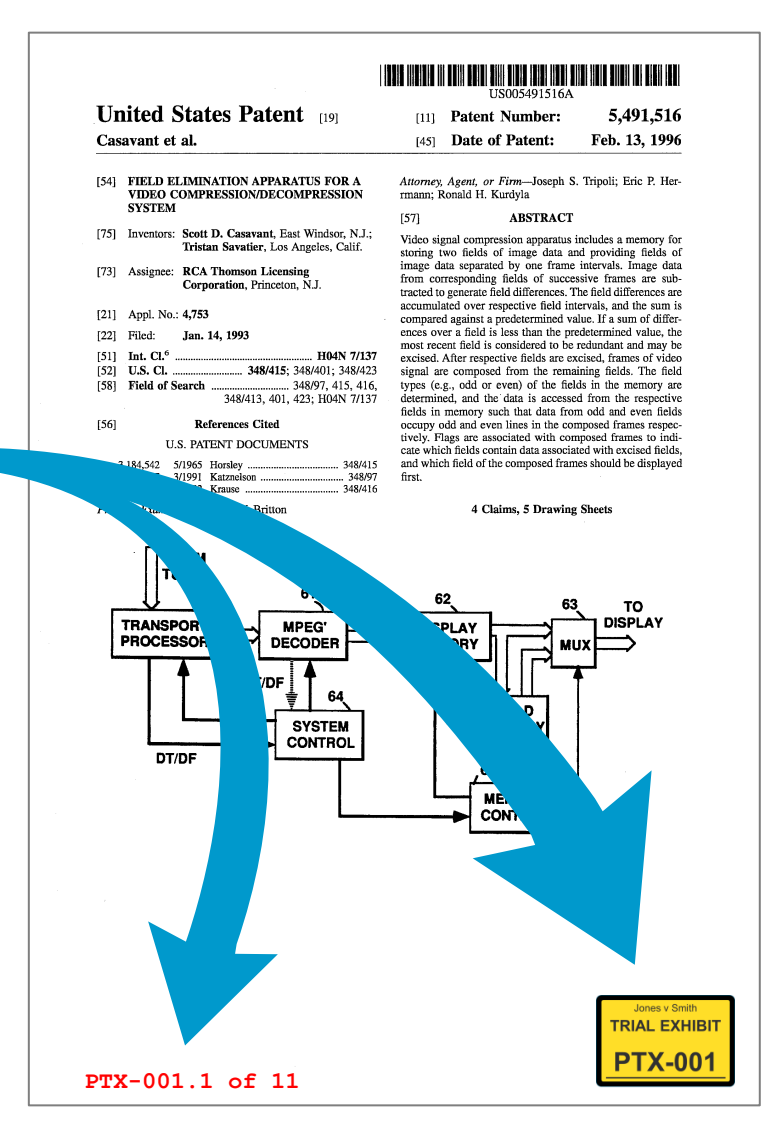

### Table of Contents

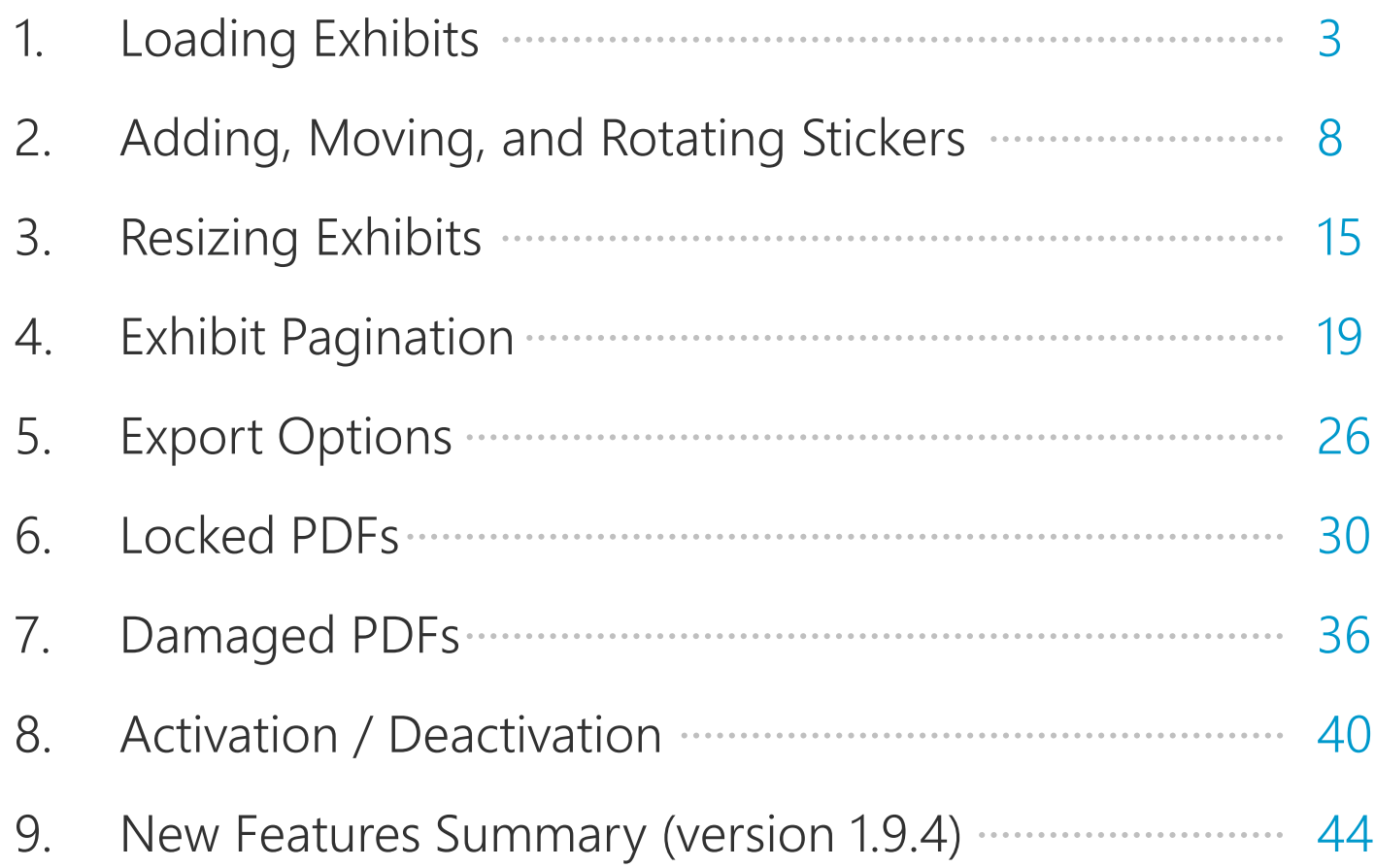

# Loading Exhibits

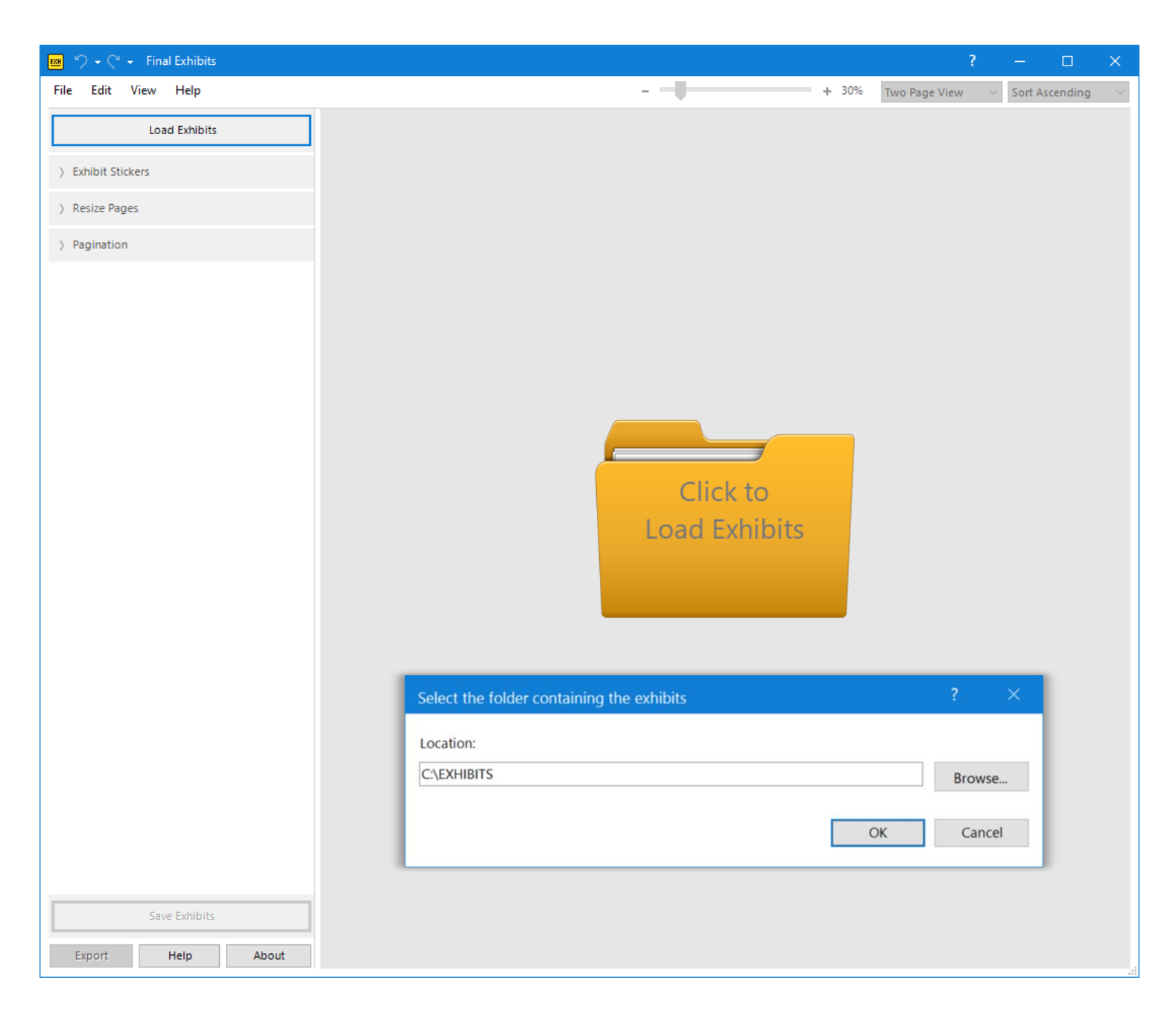

### **Load Your Exhibits**  Getting Started

There are 3 ways to load your exhibits -- **first way:**

- **1. Click** the yellow folder or the **"Load Exhibits"** button
- 2. Then select the **folder** containing your PDF exhibits.

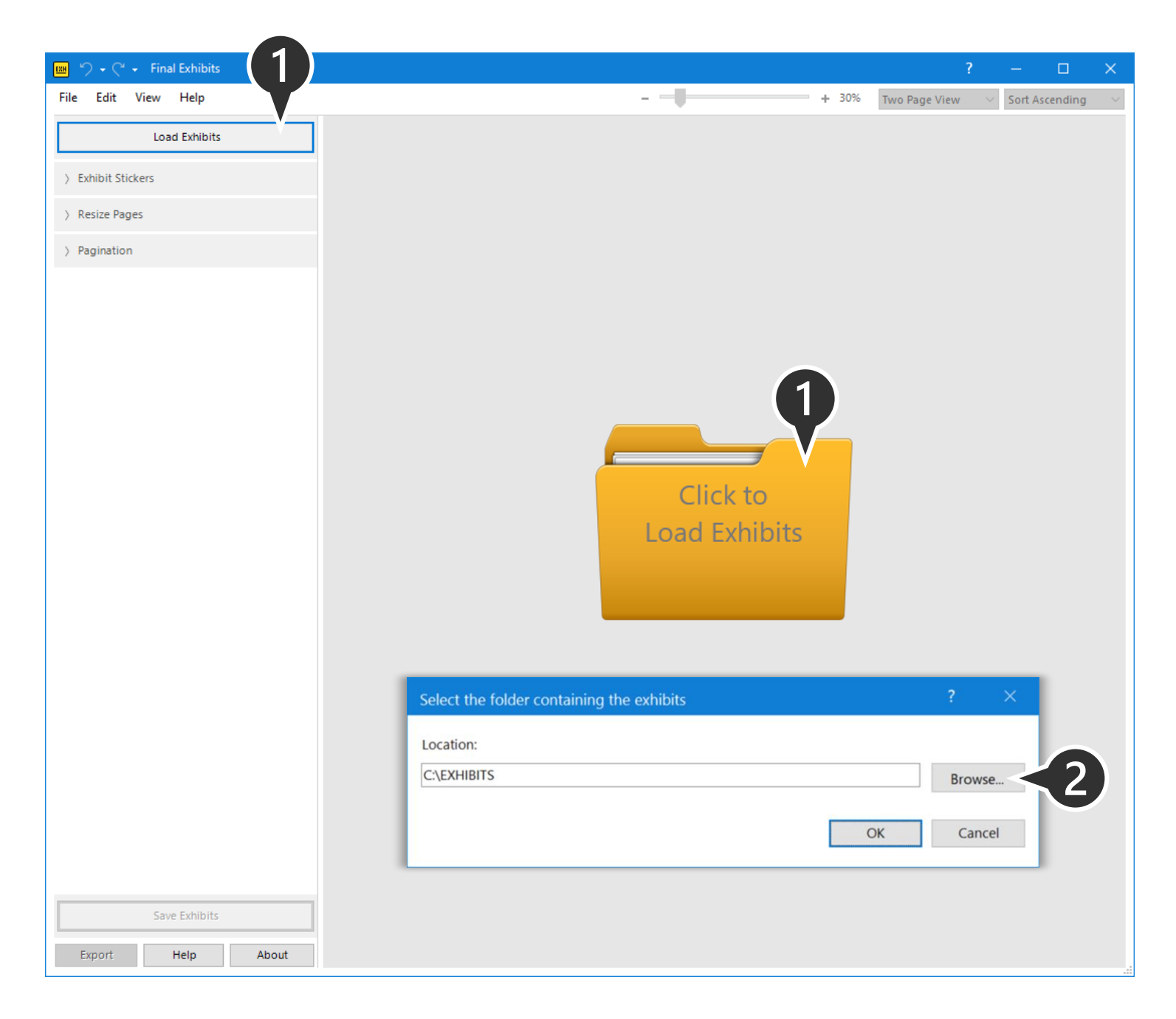

### **Load Your Exhibits**  Getting Started

There are 3 ways to load your exhibits -- **second way:**

View

Organize

**PDF** 

 $\downarrow$ 

P003.pdf

 $PDF$ 

 $\downarrow$ 

P009.pdf

 $\begin{array}{|c|c|c|c|}\n\hline\n\hline\n\hline\n\end{array}$   $\begin{array}{|c|c|c|}\n\hline\n\end{array}$   $\begin{array}{|c|c|c|}\n\hline\n\end{array}$   $\begin{array}{|c|c|c|}\n\hline\n\end{array}$   $\begin{array}{|c|c|c|}\n\hline\n\end{array}$  EXHIBITS

Pin to Quick Copy Paste

Clipboard

个

access

**PDF** 

 $\downarrow$ 

P001.pdf

**PDF** 

 $\lambda$ 

P007.pdf

 $\leftarrow$ 

Home

Share

 $\blacktriangleright$  EXHIBITS

**PDF** 

 $\downarrow$ 

P002c.pdf

PDF

 $\downarrow$ 

P008.pdf

12 items 9 items selected 11.4 MB

**1. Drag-and-Drop** one or many PDFs directly from your File Explorer window onto Final Exhibits.

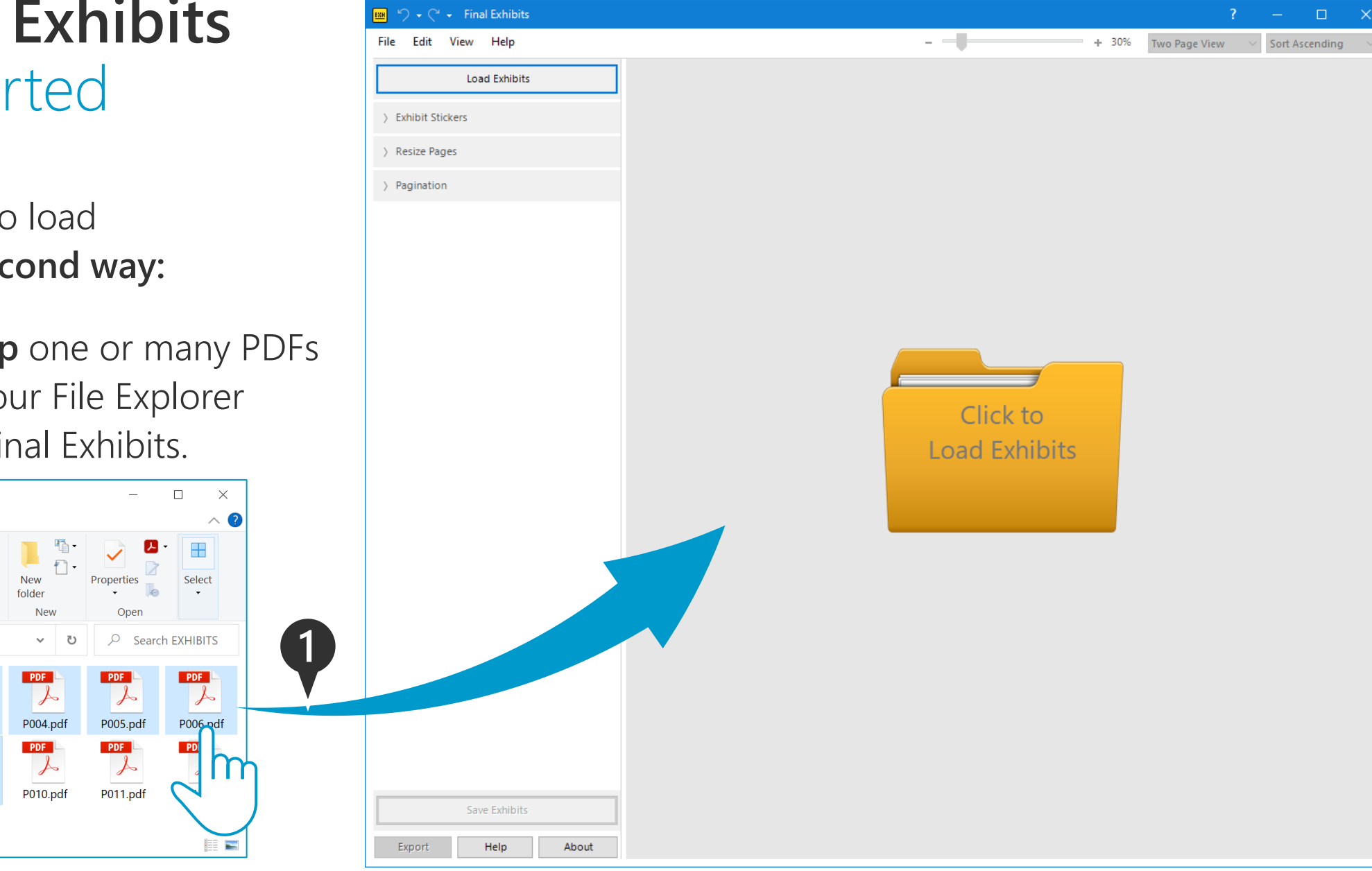

### **Load Your Exhibits**  Getting Started

There are 3 ways to load your exhibits -- **third way:**

 $\begin{array}{|c|c|c|c|c|}\n\hline\n\hline\n\end{array}$   $\begin{array}{|c|c|c|c|}\n\hline\n\end{array}$   $\begin{array}{|c|c|c|c|}\n\hline\n\end{array}$  CASES

Pin to Quick Copy Paste

Clipboard

 $\leftarrow$   $\rightarrow$   $\sim$   $\uparrow$   $\uparrow$  > CASES

**EXHIBITS** 

1 item 1 item selected

 $\mathcal{A}$ 

access

Home

Share

View

Organize

**1. Drag-and-Drop** an entire folder of PDFs directly onto Final Exhibits.

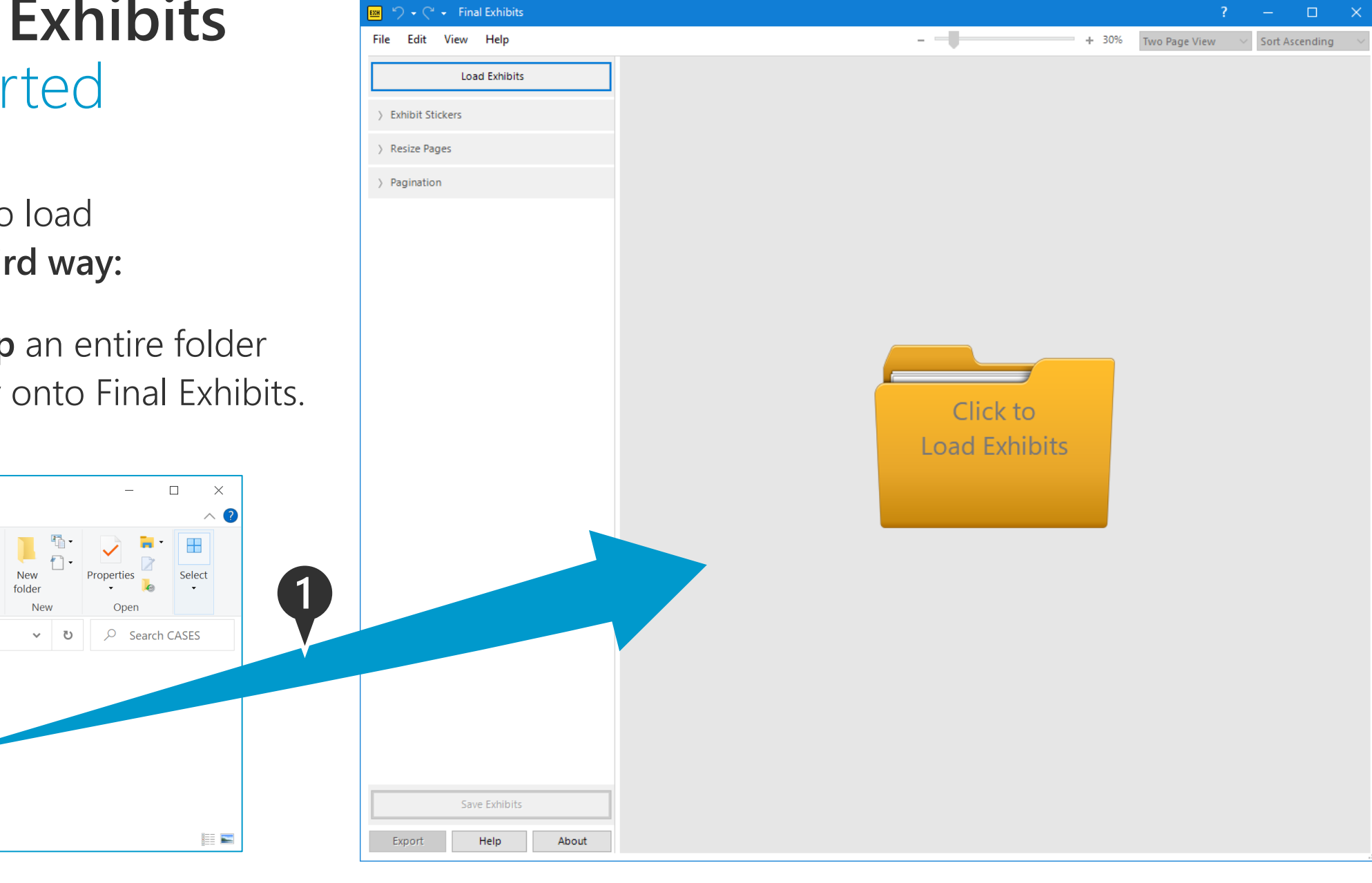

### **Reviewing Exhibits** The Viewport

- 1. Use the **Zoom, Page View**  and **Sort** options to change how the loaded documents are displayed.
- 2. Use the **Scrollbar** to quickly review all of the 'first pages' to find the best position for your exhibit stickers.

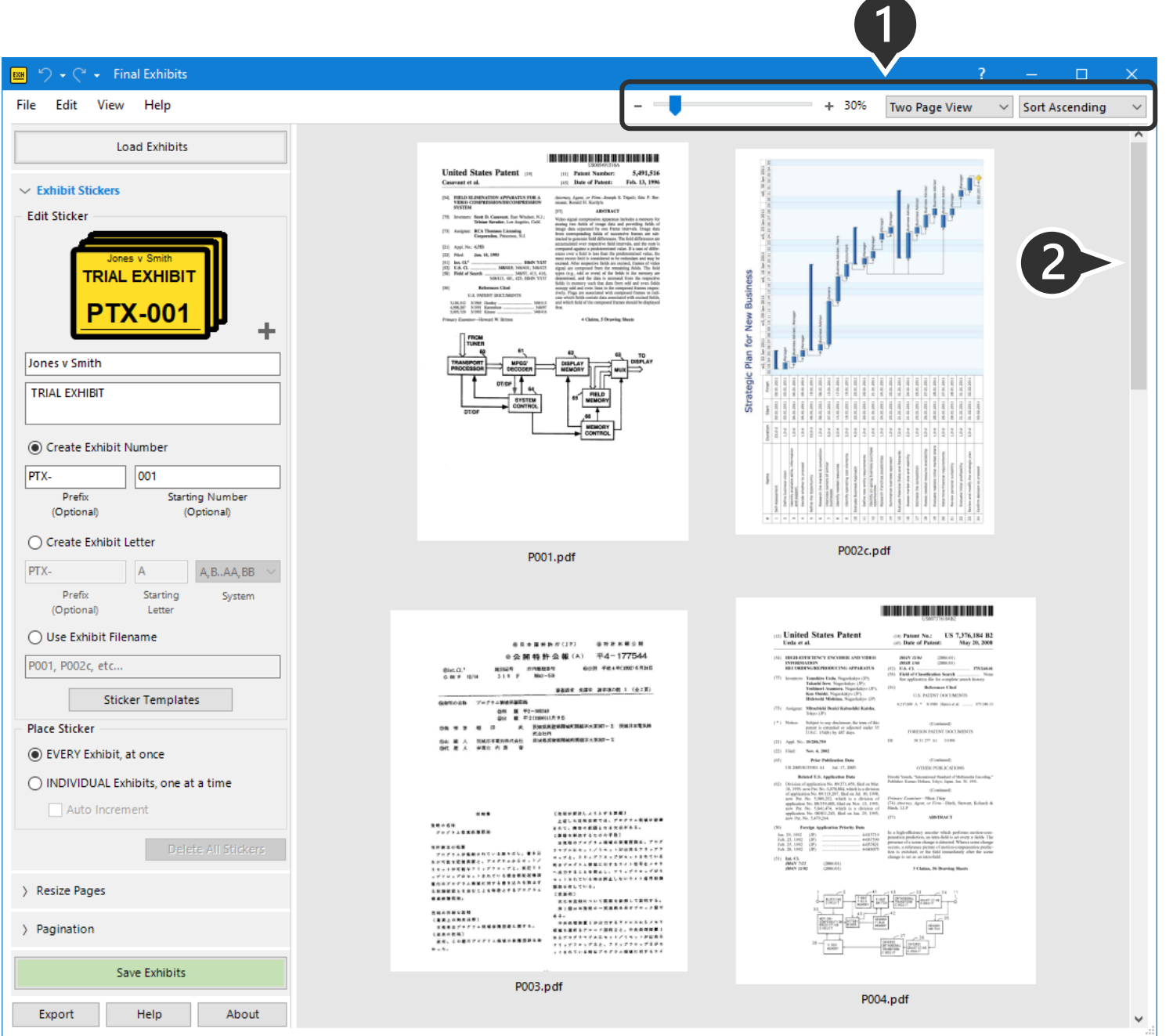

# Adding, Moving, and Rotating Stickers

#### I FORMA INDIVIDU IN DONN BOIDI BINI TIDAD IDADI INDI DINI NOON ADDA NI DI BINI DI **United States Patent** [19] 5,491,516 [11] Patent Number: Feb. 13, 1996 Casavant et al. [45] Date of Patent: [54] FIELD ELIMINATION APPARATUS FOR A Attorney, Agent, or Firm-Joseph S. Tripoli; Eric P. Her-VIDEO COMPRESSION/DECOMPRESSION rmann: Ronald H. Kurdyla **SYSTEM**  $[57]$ **ABSTRACT** [75] Inventors: Scott D. Casavant, East Windsor, N.J.; Video signal compression apparatus includes a memory for Tristan Savatier, Los Angeles, Calif. storing two fields of image data and providing fields of image data separated by one frame intervals. Image data [73] Assignee: RCA Thomson Licensing from corresponding fields of successive frames are sub-Corporation, Princeton, N.J. tracted to generate field differences. The field differences are accumulated over respective field intervals, and the sum is [21] Appl. No.: 4,753 compared against a predetermined value. If a sum of differ-[22] Filed: Jan. 14, 1993 ences over a field is less than the predetermined value, the most recent field is considered to be redundant and may be H04N 7/137 excised. After respective fields are excised, frames of video signal are composed from the remaining fields. The field types (e.g., odd or even) of the fields in the memory are determined, and the data is accessed from the respective fields in memory such that data from odd and even fields **References Cited**  $[56]$ occupy odd and even lines in the composed frames respectively. Flags are associated with composed frames to indi-**U.S. PATENT DOCUMENTS** cate which fields contain data associated with excised fields, and which field of the composed frames should be displayed 348/97 first Primary Examiner-Howard W. Britton 4 Claims, 5 Drawing Sheets FROM **TUNER** 60 61 62 TO **TRANSPORT DISPLAY MPEG DISPLAY PROCESSOR DECODER MEMORY** DT/DF **FIELD**  $65$ **SYSTEM MEMORY CONTROL** DT/DF 66 **MEMORY CONTROL** Jones v Smith **TRIAL EXHIBIT PTX-00**

## **Create Your Stickers** Choose a Template

- 1. This is a depiction of what your sticker looks like.
- 2. Change the sticker by clicking either the **"Sticker Templates"**  button or the **plus (+) sign**.

Select and customize from:

**2**

**1**

File

- **a. 9 layouts**
- **b. 7 colors + transparent**

**c. 7 sizes**

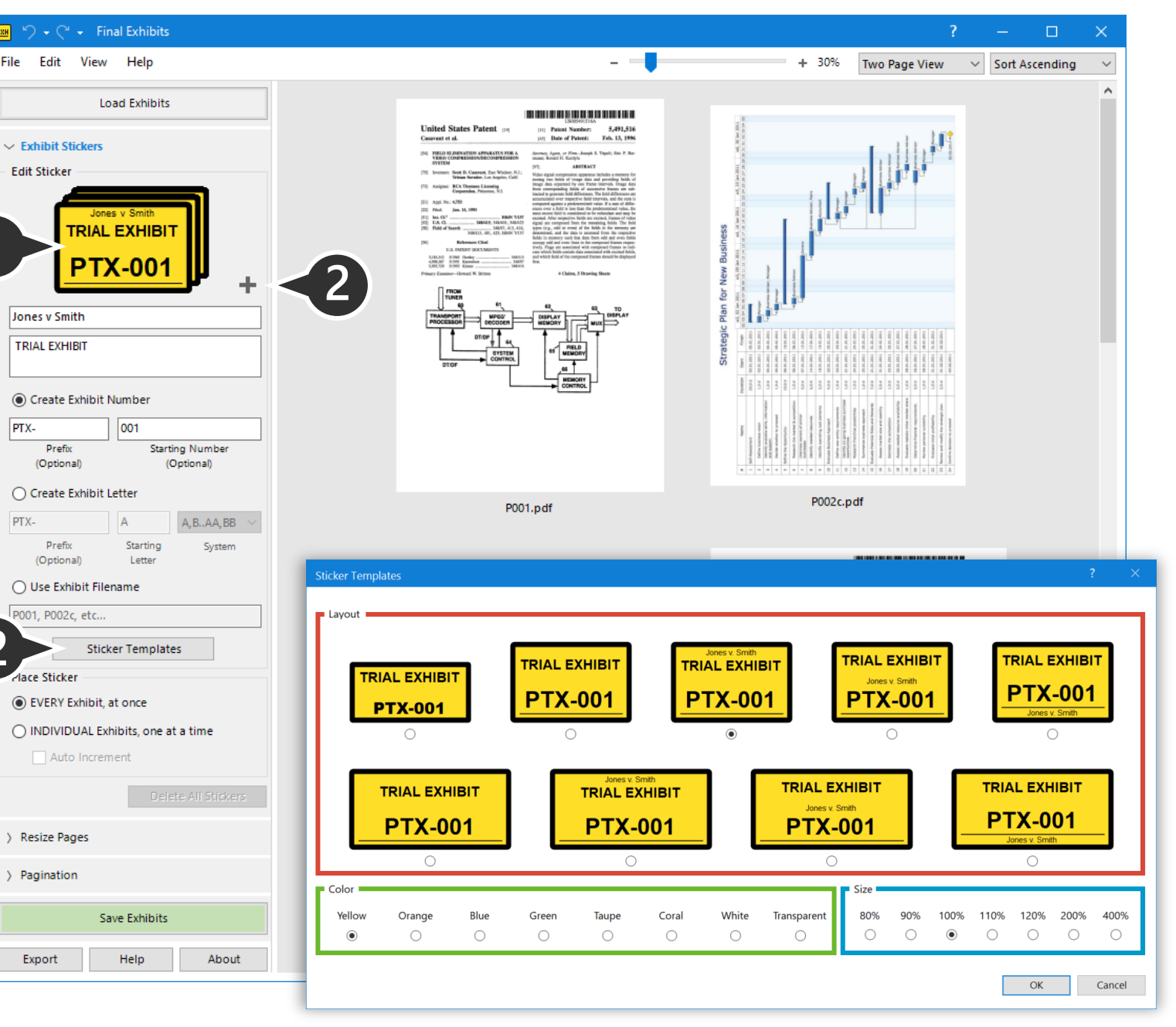

#### **Create Your Stickers** Edit the Text

- 1. Change (or erase) the case caption and sticker title by updating the text fields.
- 2. Change the exhibit numbers:
	- **a. Create a custom number**  using a prefix or a starting number.
	- **b. Create a custom letter**

using a prefix or a starting letter, and selecting an indexing system.

**c. Use the filename** of the PDF as the exhibit number.

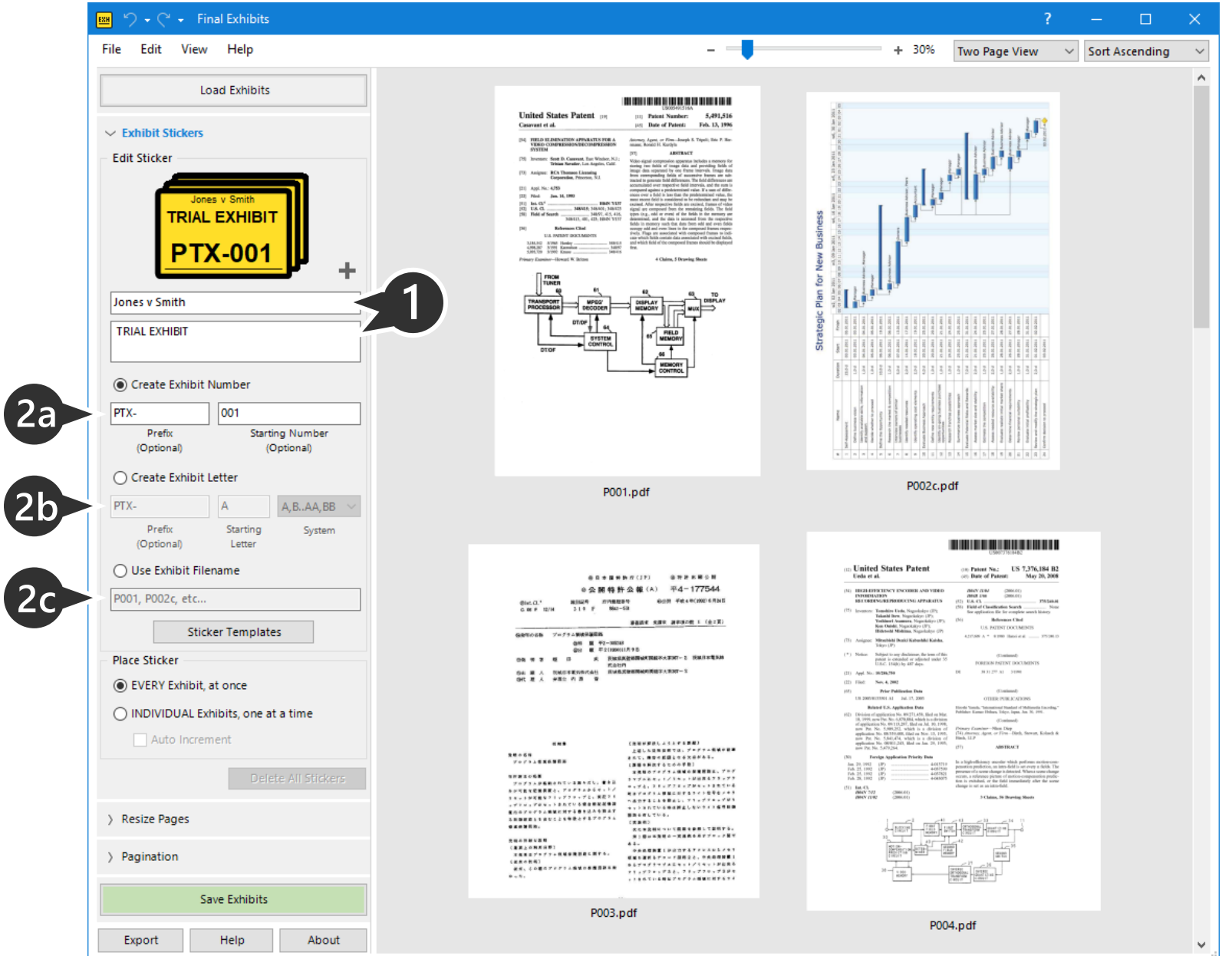

### **Place Your Stickers** Drag and Drop

- Select how to place the stickers, on **individual exhibits** or on **every exhibit at once**  (as in this example).
- **2. Drag and drop the example sticker** to a corner of an exhibit.

Final Exhibits will replicate that sticker position on all the loaded **1** exhibits, automatically updating the exhibit numbers in sequence (e.g., PTX -001, PTX -002, etc.).

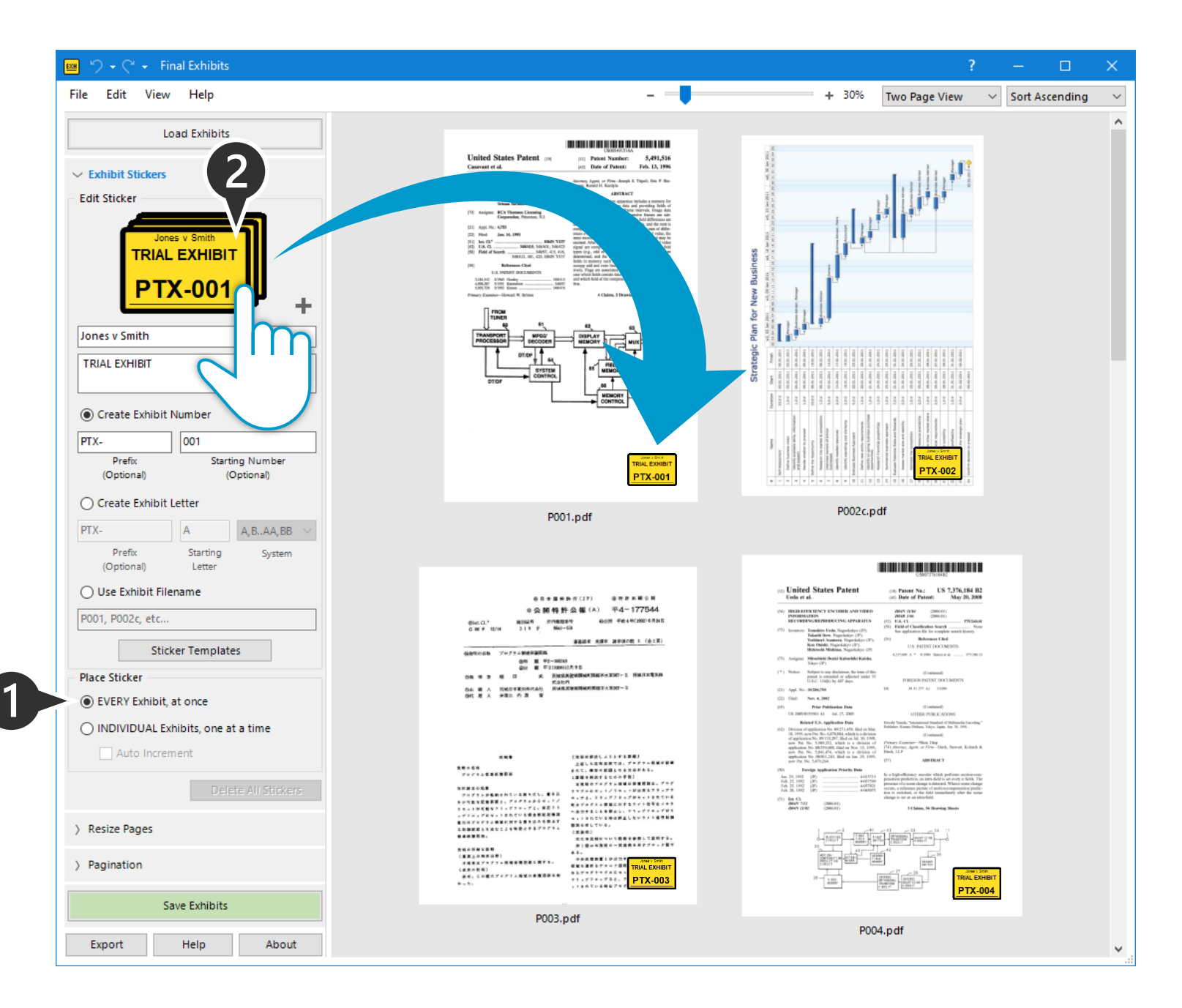

### **Review Your Stickers** Move, Rotate, Edit

- 1. Move a sticker by dragging it to a new location, directly in the viewport.
- 2. Edit the individual sticker by **right-mouse clicking** or **double-clicking that sticker.**
- 3. Rotate a sticker by selecting the appropriate amount in the **"Rotate" drop-down menu.**

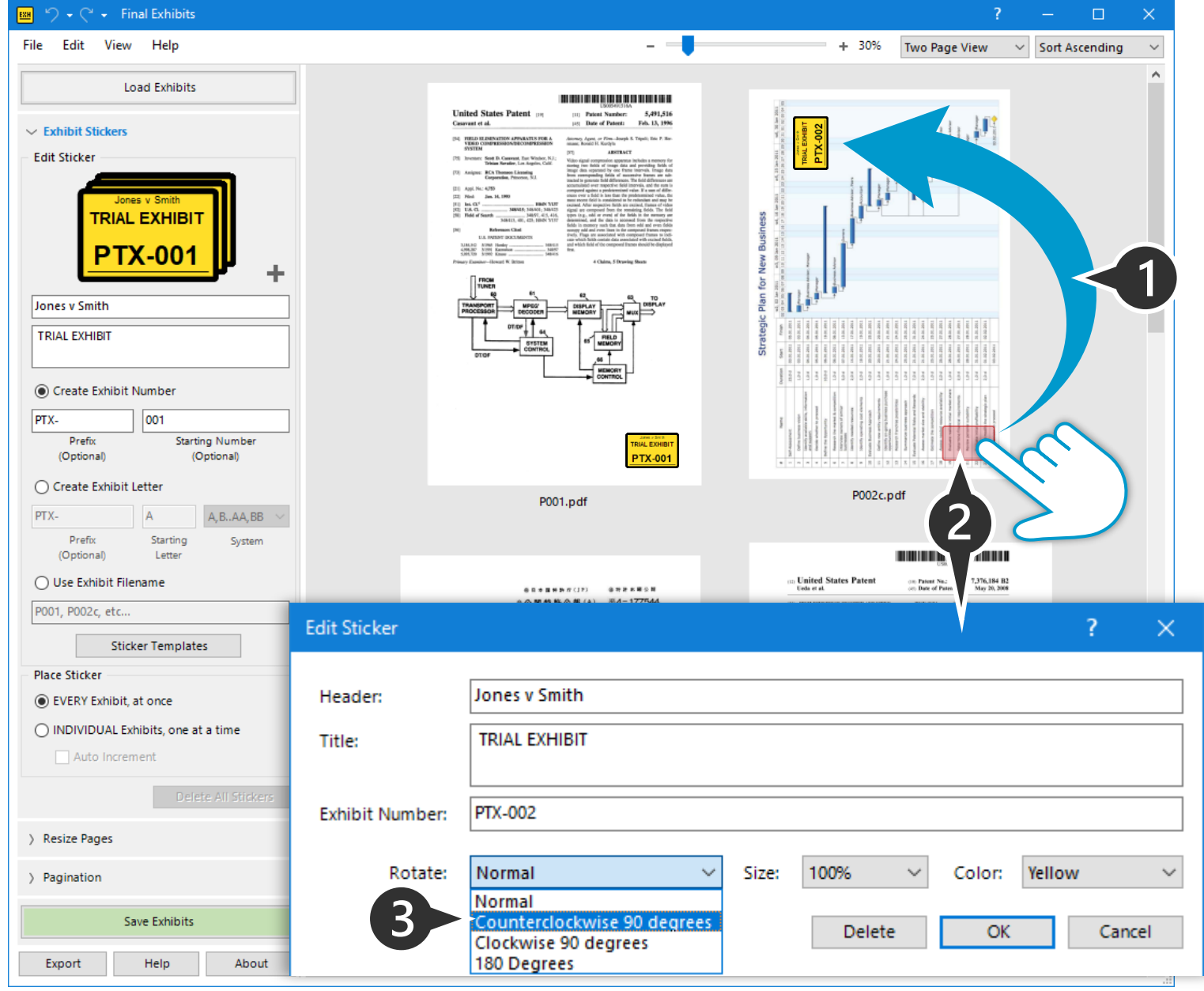

#### **Save Your Exhibits** Almost Done…

- 1. Save your placed stickers by clicking **"Save Exhibits."**
- 2. "Browse" to select a folder to save the exhibit or use the default **"Output" folder** that Final Exhibits will create for you.\*
- 3. Click **"Save"** and that's it, you're done!
	- \* Final Exhibits will not overwrite the source exhibits.

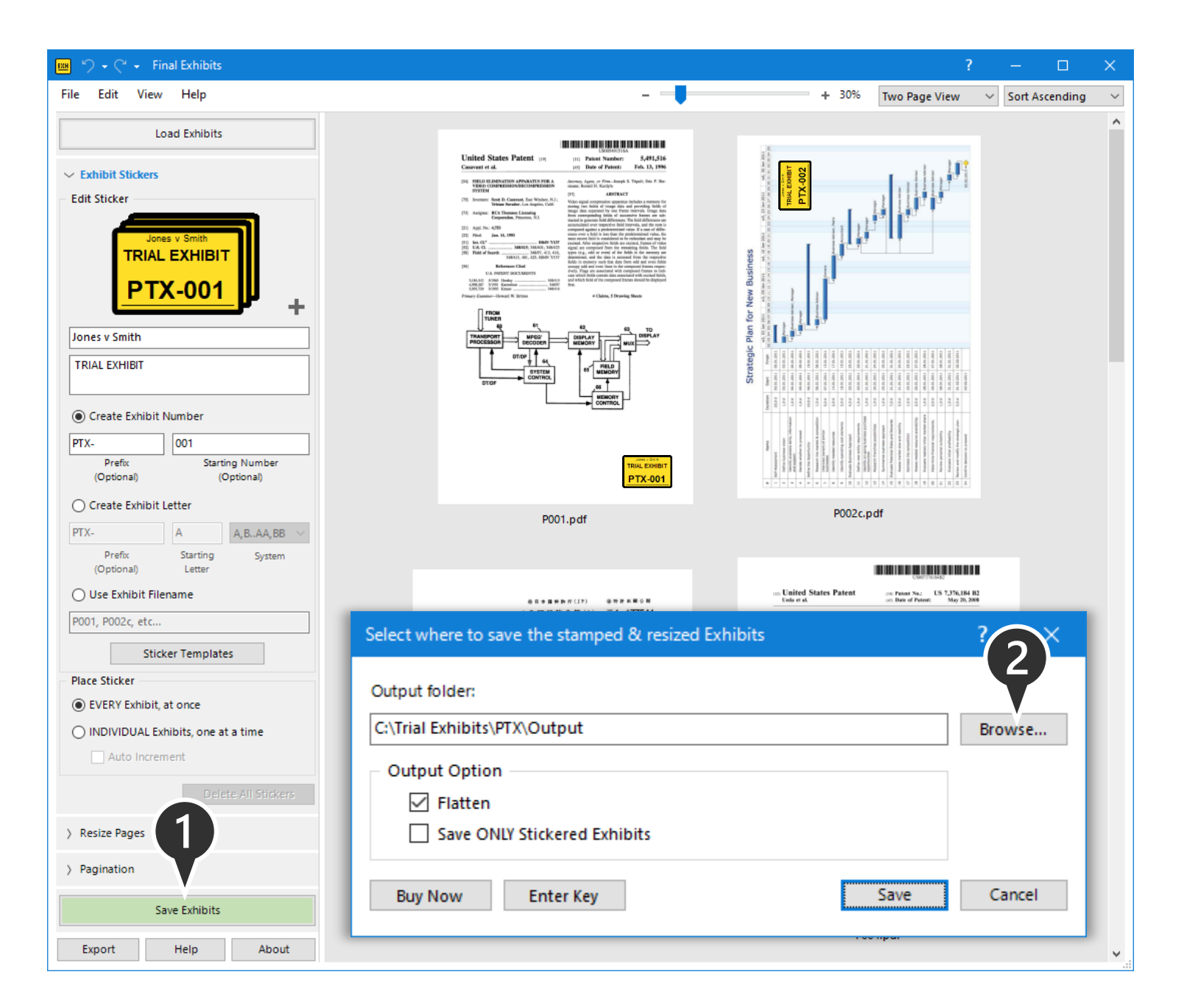

### **Save Your Exhibits** Output Options

1. By default, Final Exhibits will "Flatten" all stamps and forms in your saved exhibits.

Remove the check to leave the documents unflattened.

2. By default, Final Exhibits saves every loaded exhibit.

Checking **"Save ONLY Stickered Exhibits"** will save only those exhibits that you have placed stickers on.

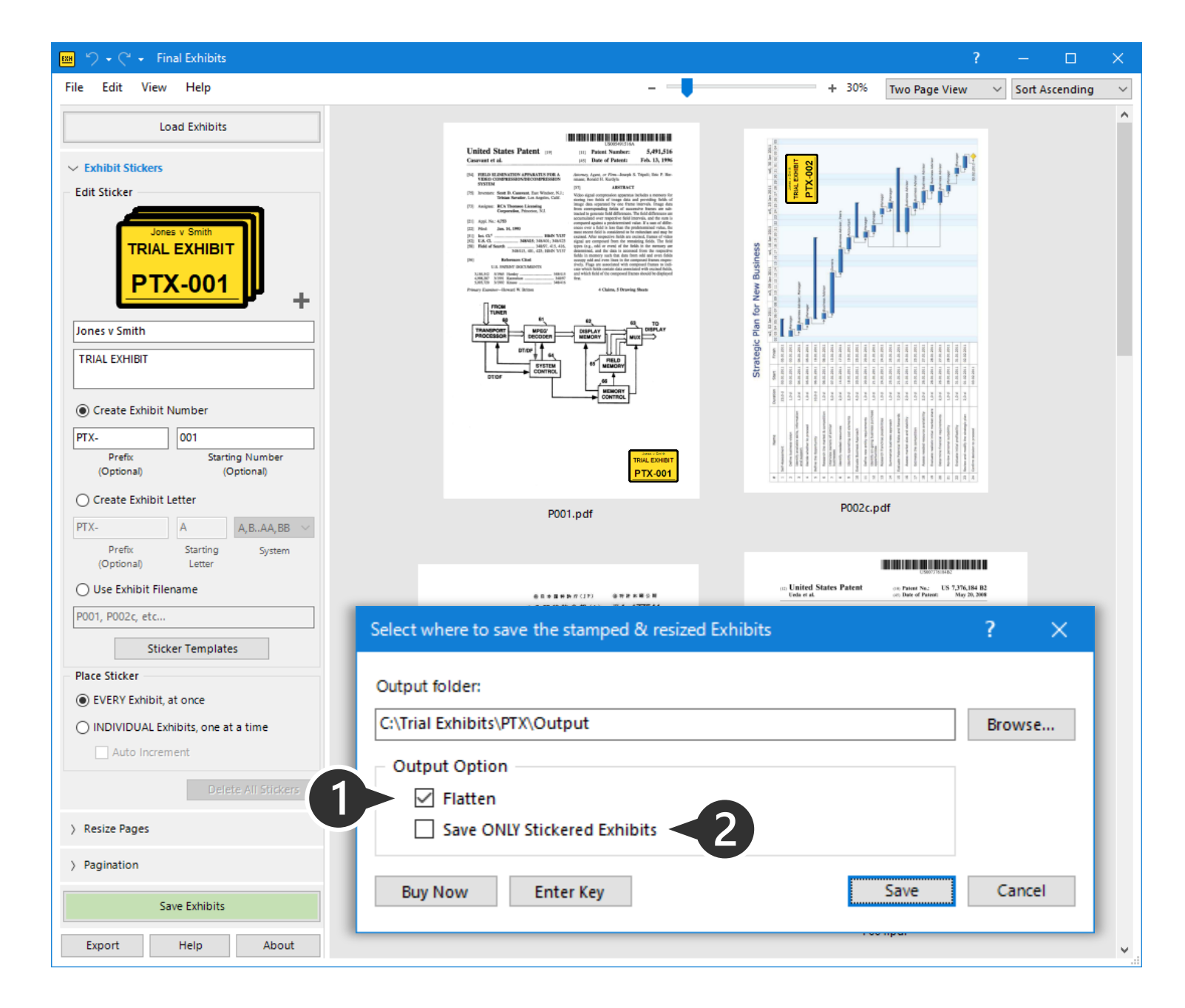

# Resizing Exhibits

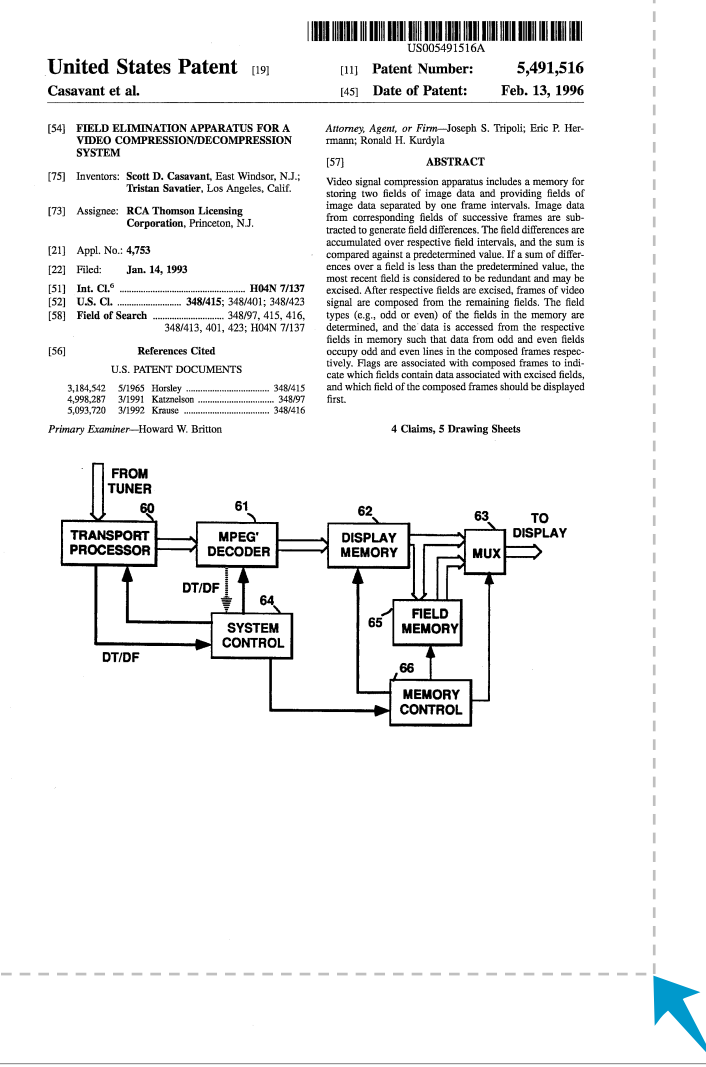

## **Resize Exhibits** Expand Edges

Final Exhibits can also resize individual pages in your exhibit file folder.

- 1. Check the **"Expand Edges"** box under the **"Resize Pages"** menu.
- 2. Enter how much you want to expand on each edge.
- 3. Select the pages you want to resize in each exhibit.
- 4. Click **"Apply to Preview"** to see how the changes will look on your exhibits.
- 5. Remove all resizing previews by clicking **"Reset."**

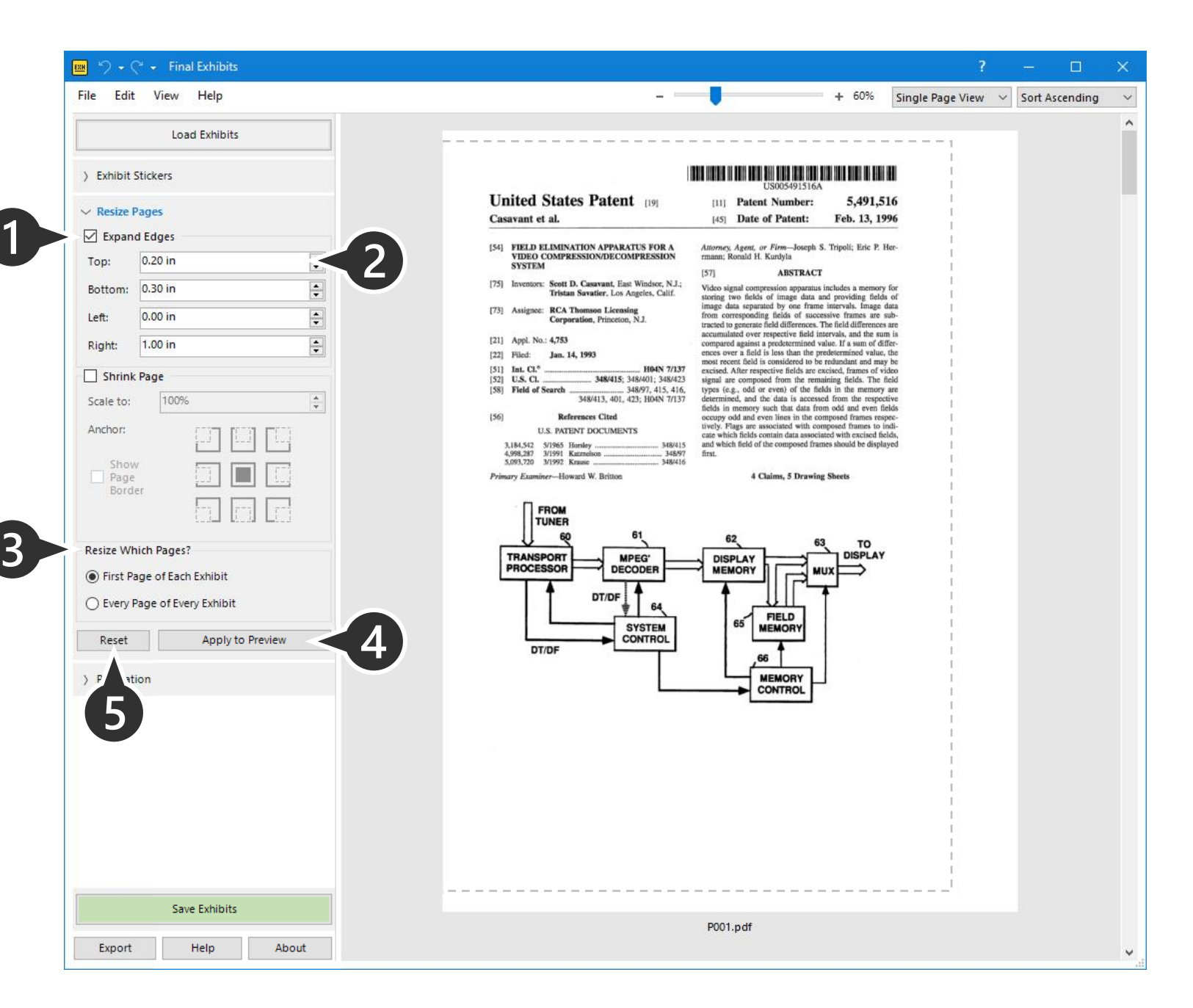

### **Resize Exhibits** Shrink Page

1. Check the **"Shrink Page"** box under the **"Resize Pages"** menu.\*

**1**

- 2. Enter the desired percentage scale and select an anchor point.
- 3. Click **"Apply to Preview."**
- \* You can use Expand Edges and Shrink Page at the same time.
- \*\* You can resize pages at the same time you are adding exhibit stickers!

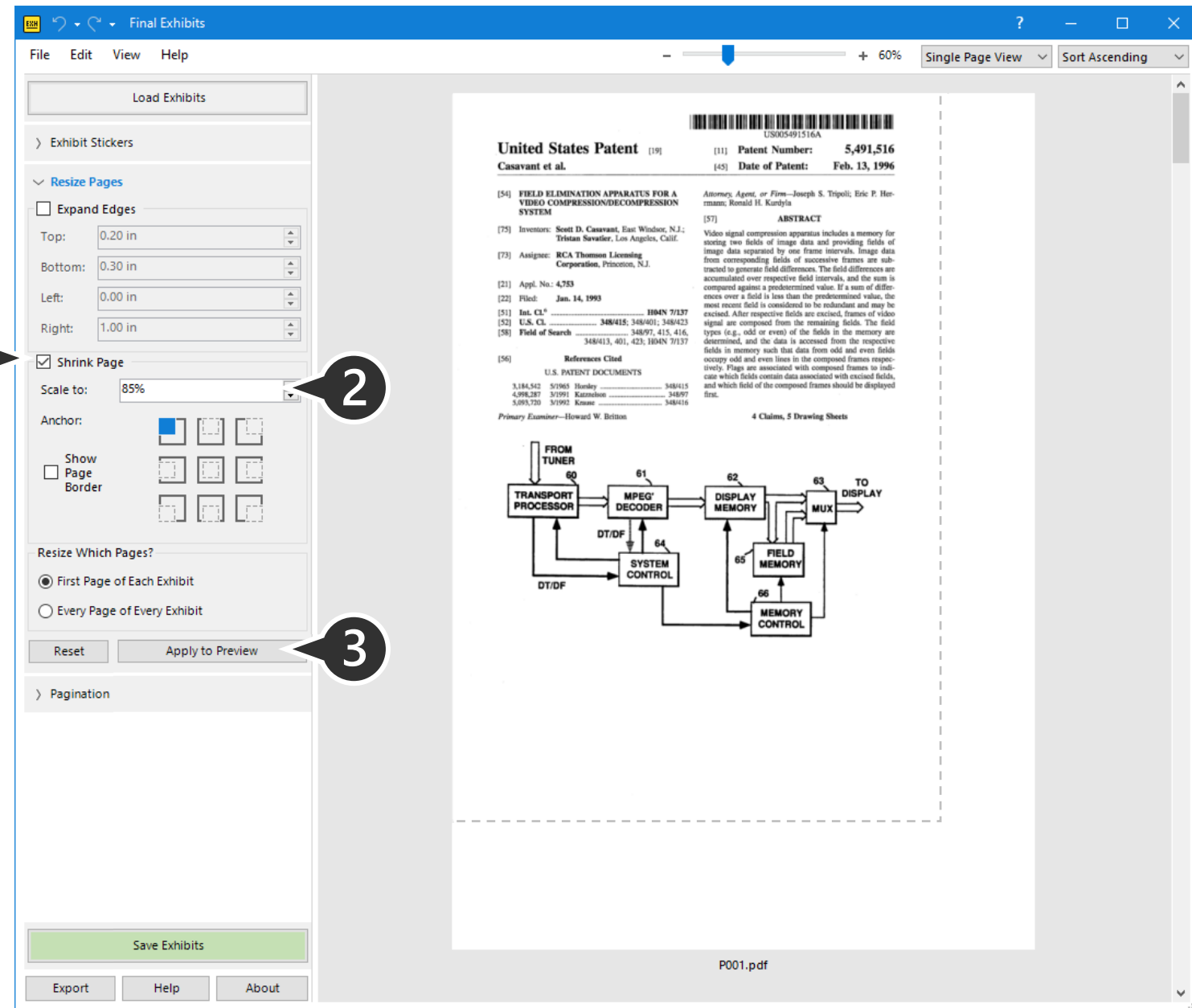

#### **Save Exhibits** Almost Done!

- 1. Save your changes by clicking **"Save Exhibits."**
- **2. "Browse"** to select a folder or use the default **"output" folder**  that Final Exhibits will create for you.

Click **"Save"** and you are done!

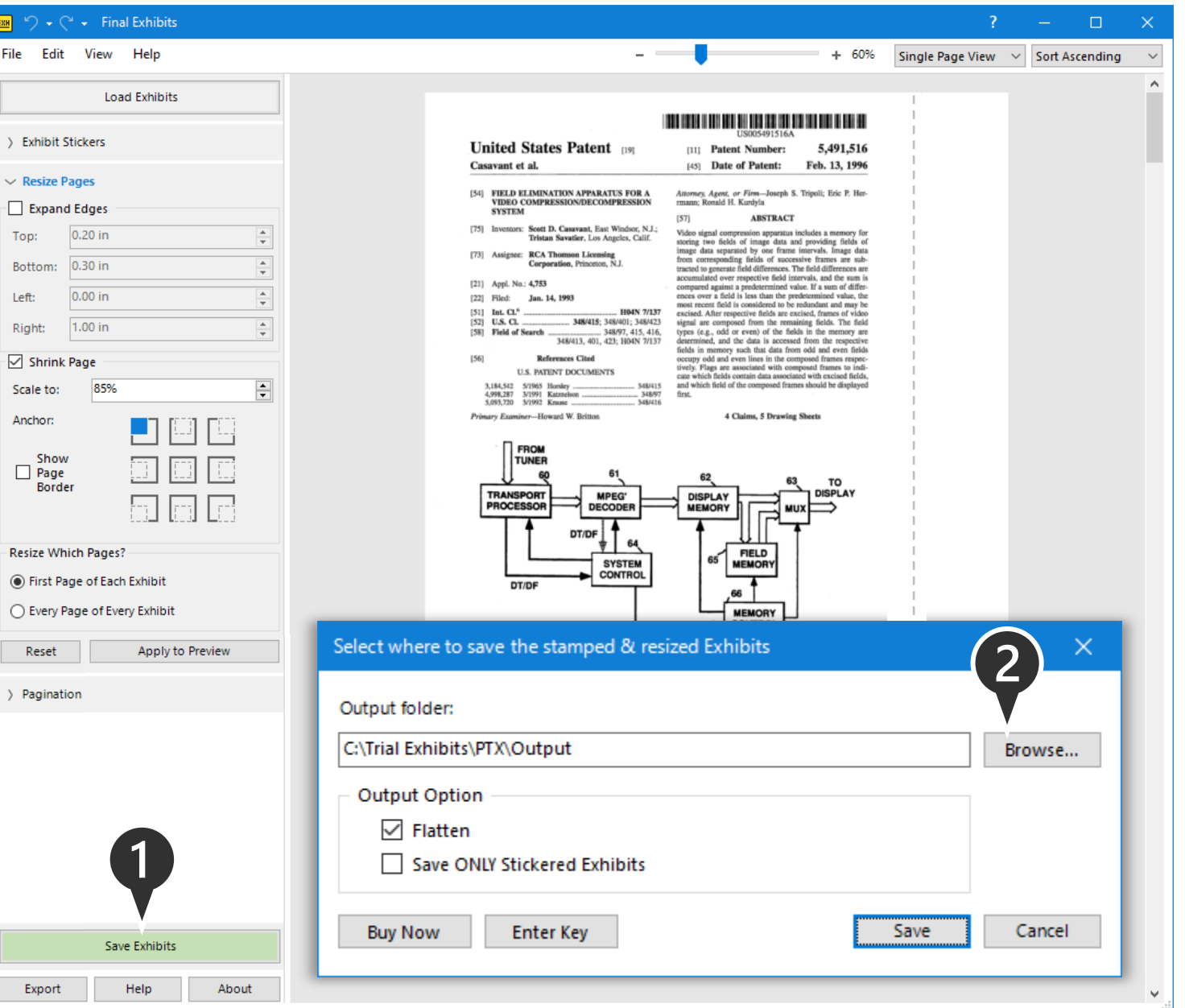

# Exhibit Pagination

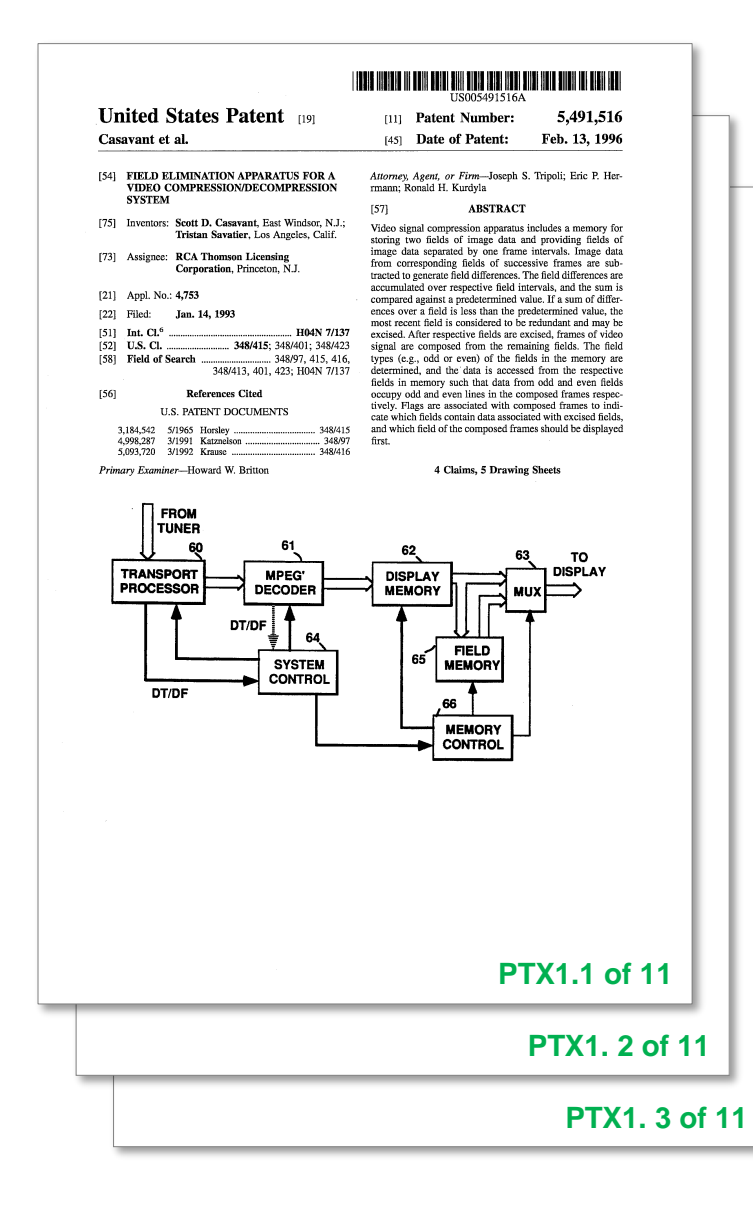

#### **Create Your Page Numbers** Choose a Template

Adding Page Numbers is just as easy as adding Exhibit Stickers.

- 1. This is what your page number currently looks like.
- 2. Change the font, size and color of the page numbers by clicking the **"Number Templates"** button or ding Page Numbers is just as<br>y as adding Exhibit Stickers.<br>This is what your page<br>number currently looks like.<br>Change the font, size and<br>color of the page numbers<br>by clicking the "**Number**<br>**Templates**" button or<br>the **plus**

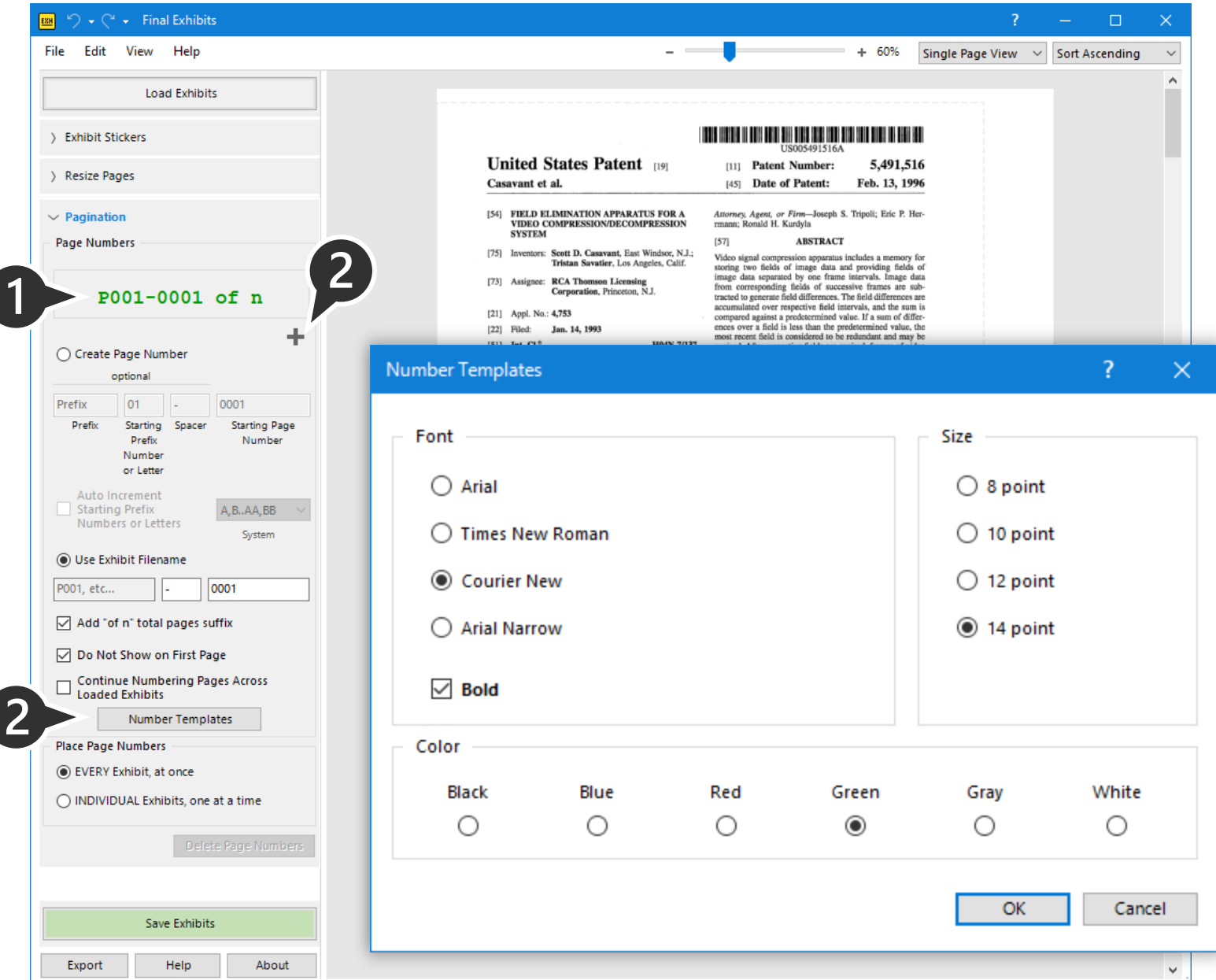

#### **Create Your Page Numbers** Edit the Text

- 1. Customize your page numbers:
- a. Create your page number using a prefix or a starting number.

**OR** 

b. Use the PDF's filename as the prefix.

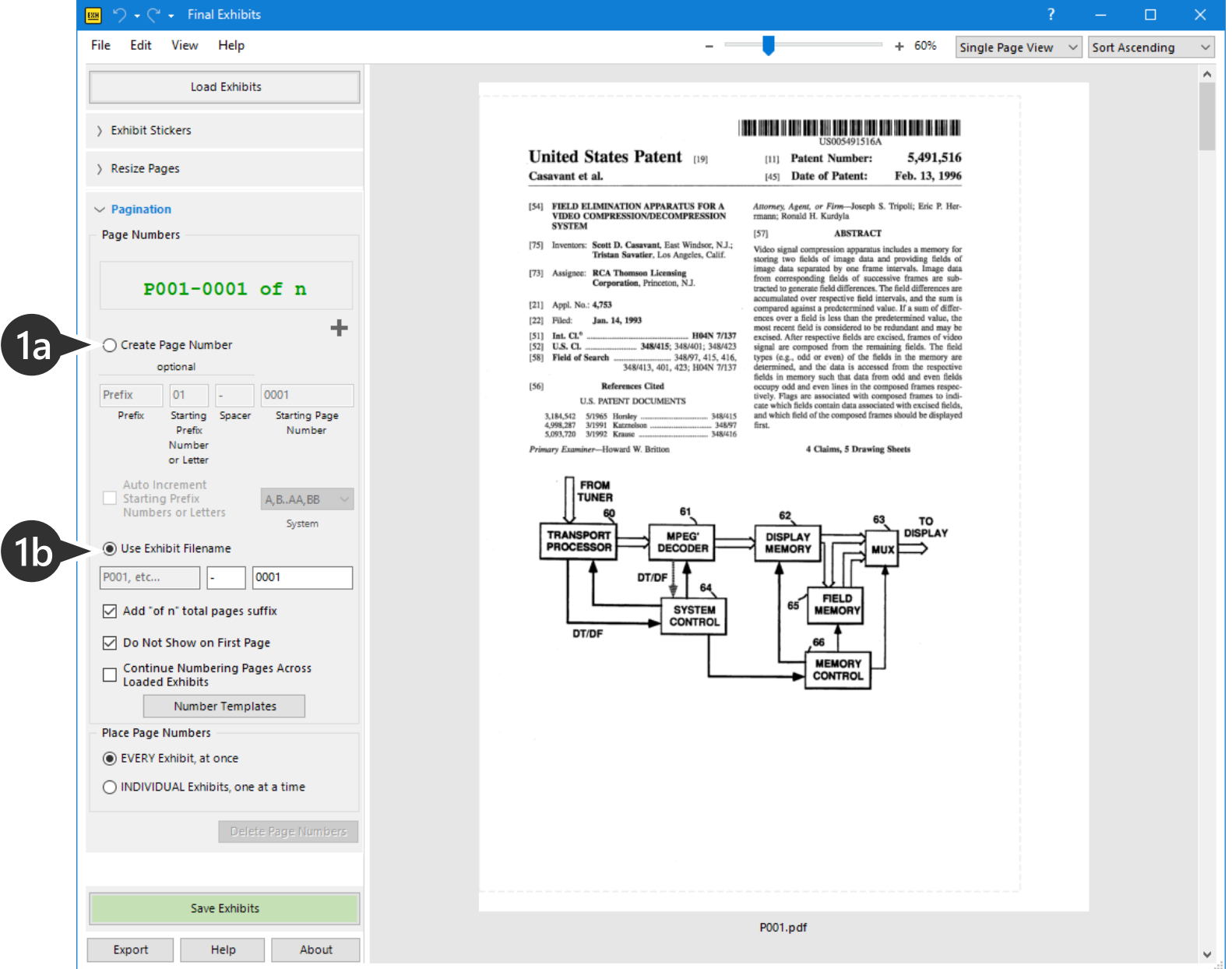

#### **Create Your Page Numbers** Edit the Text

- 1. To display the total number of pages for each exhibit, check the box labeled **"Add 'of n' total pages suffix"**
- 2. Checking **"Do Not Show on First Page"** will hide the pagination on the first page.

**123**

 $\overline{3}$ 

 $\begin{bmatrix} 2 \end{bmatrix}$ 

3. For Bates -like numbering across all loaded exhibits, check the box labeled **"Continue Numbering Pages Across Loaded Exhibits"**

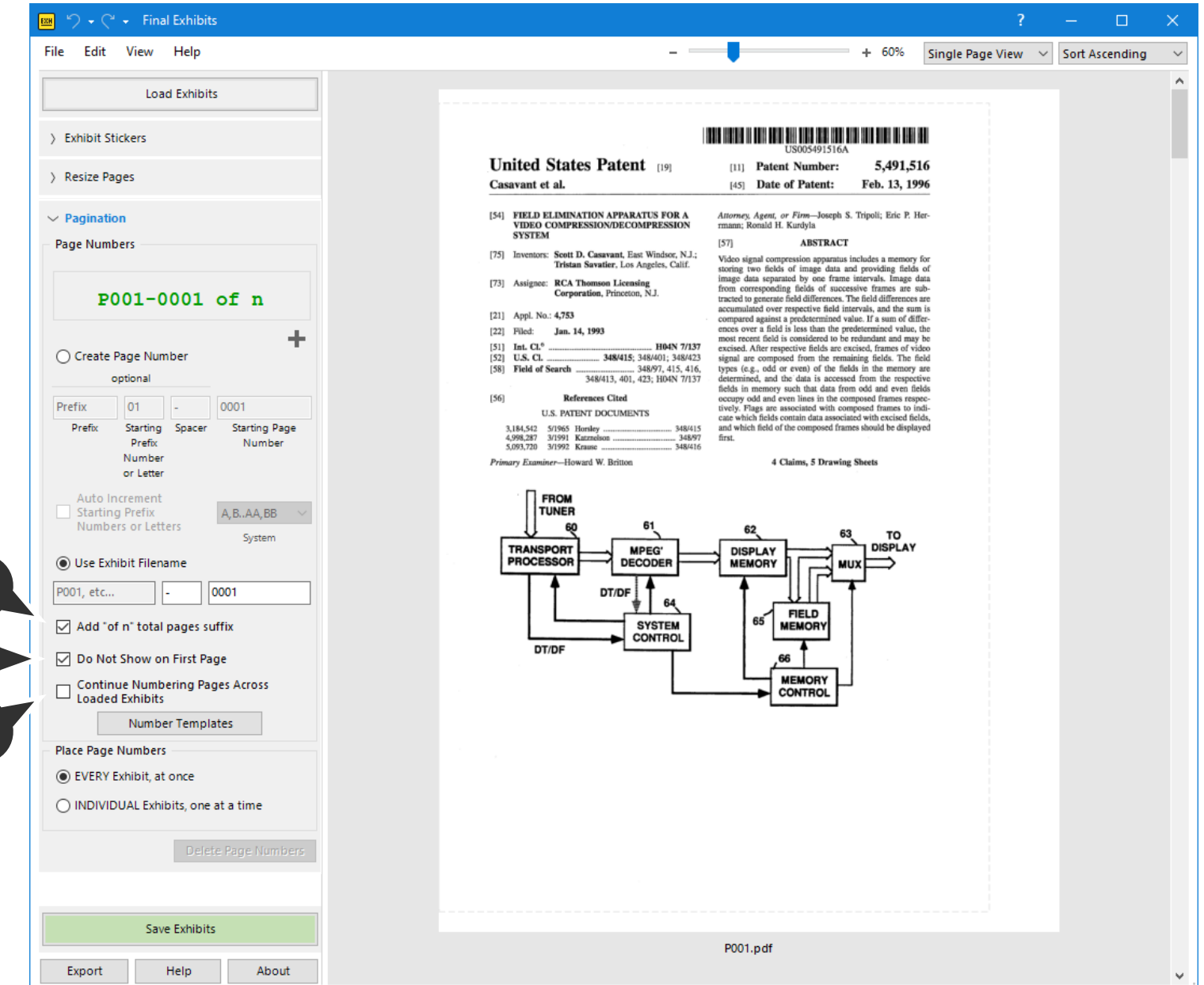

### **Place Your Page Numbers** Drag and Drop

- 1. Select how to place the page numbers, on **individual exhibits** or on **every exhibit at once** (as in this example).
- **2. Drag and drop the example page number** to a corner of an exhibit.

As before, Final Exhibits will replicate that page number position on every loaded exhibit.

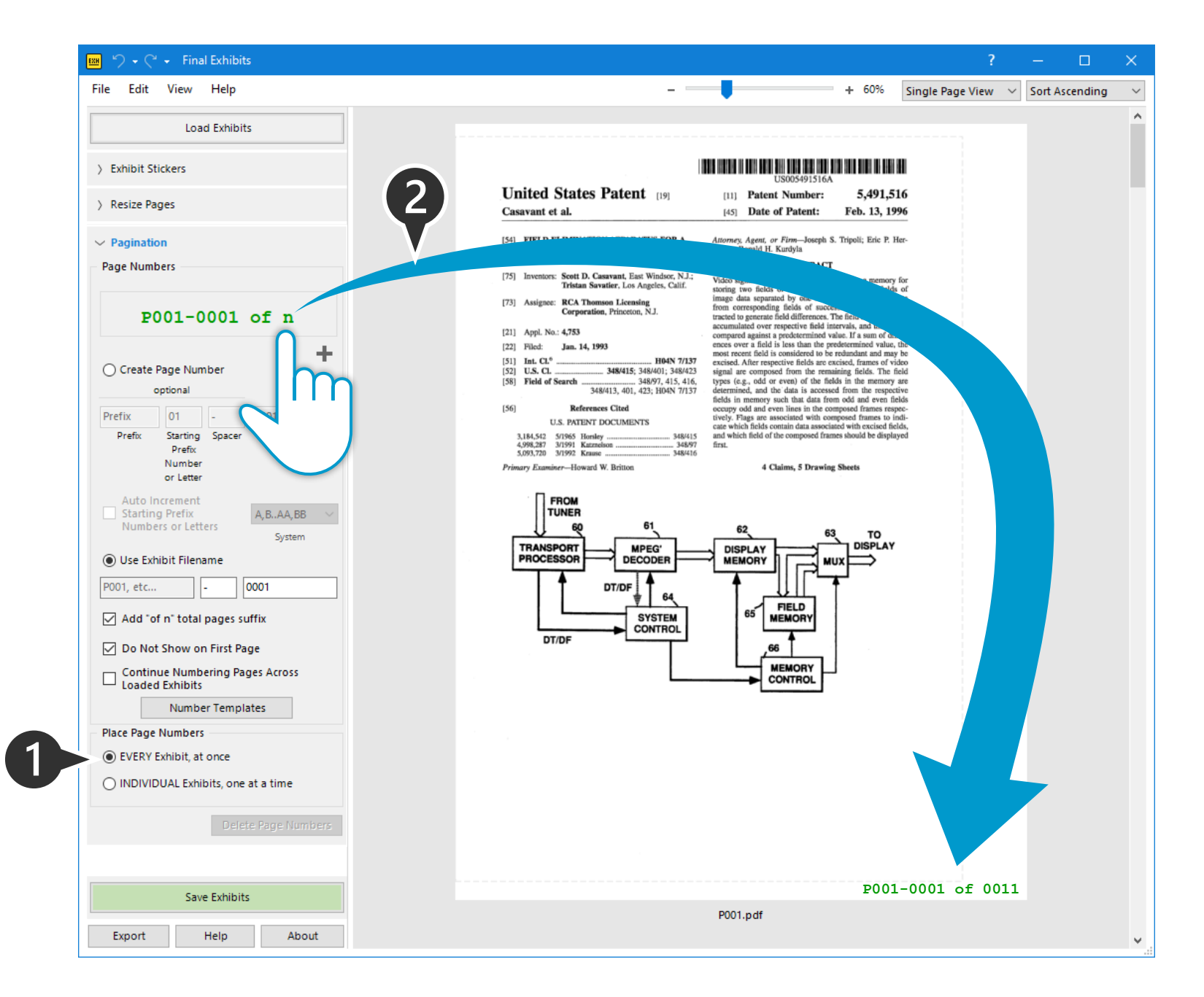

#### **Review Your Page Numbers** Move, Rotate, Edit

- 1. Move a page number by dragging it to a new location, directly in the viewport.
- 2. Edit individual page numbers by **right -mouse clicking** or **double -clicking that sticker.**
- 3. Rotate a page number by selecting the appropriate amount in the **"Rotate"**

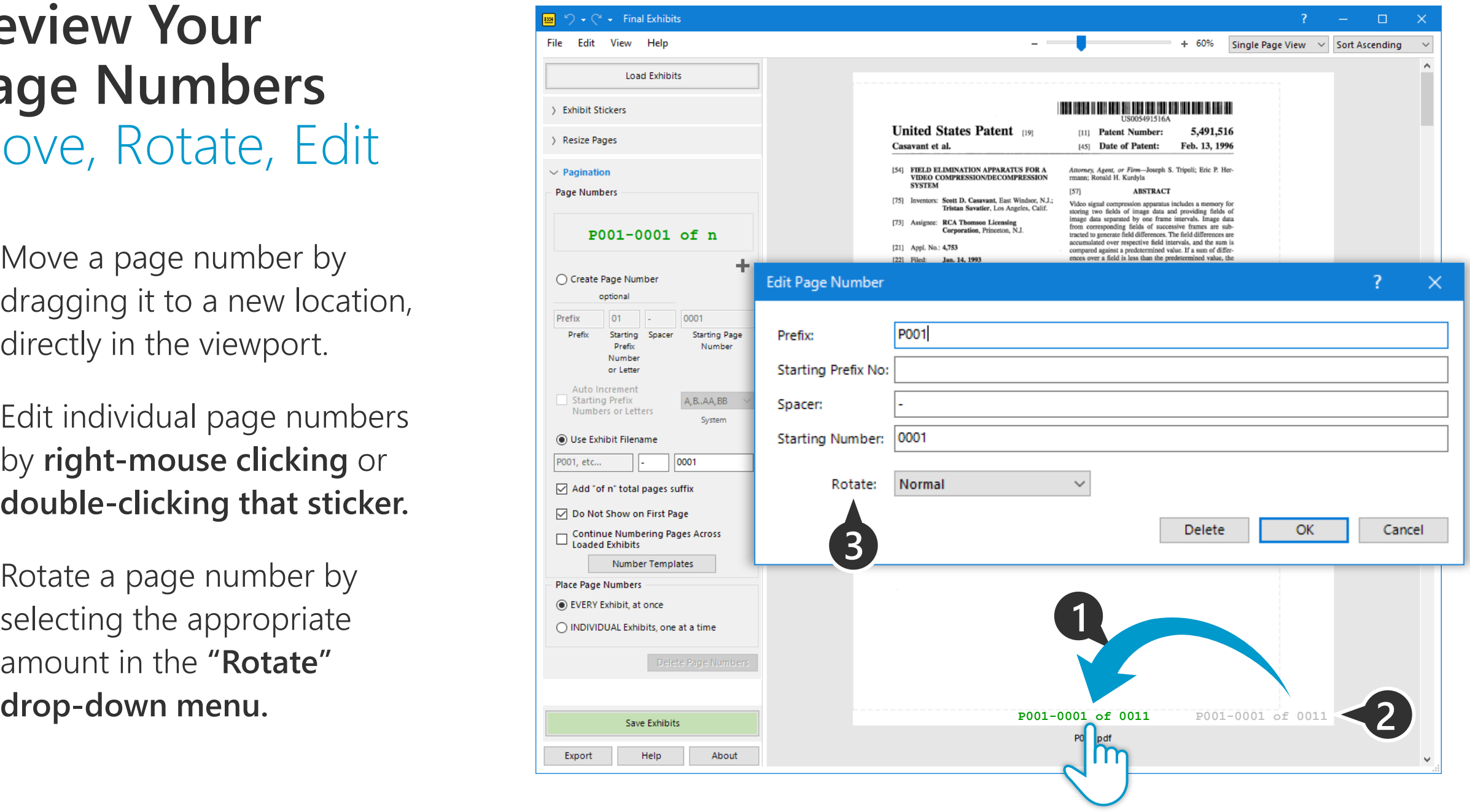

DoneBy5 LLC | Final Exhibits **24**

#### **Save Your Exhibits** Almost Done…

- 1. Save your placed page numbers by clicking **"Save Exhibits."**
- 2. "Browse" to select a folder to save the exhibit or use the default **"Output" folder** that Final Exhibits will create for you.

**1**

3. Click **"Save."**

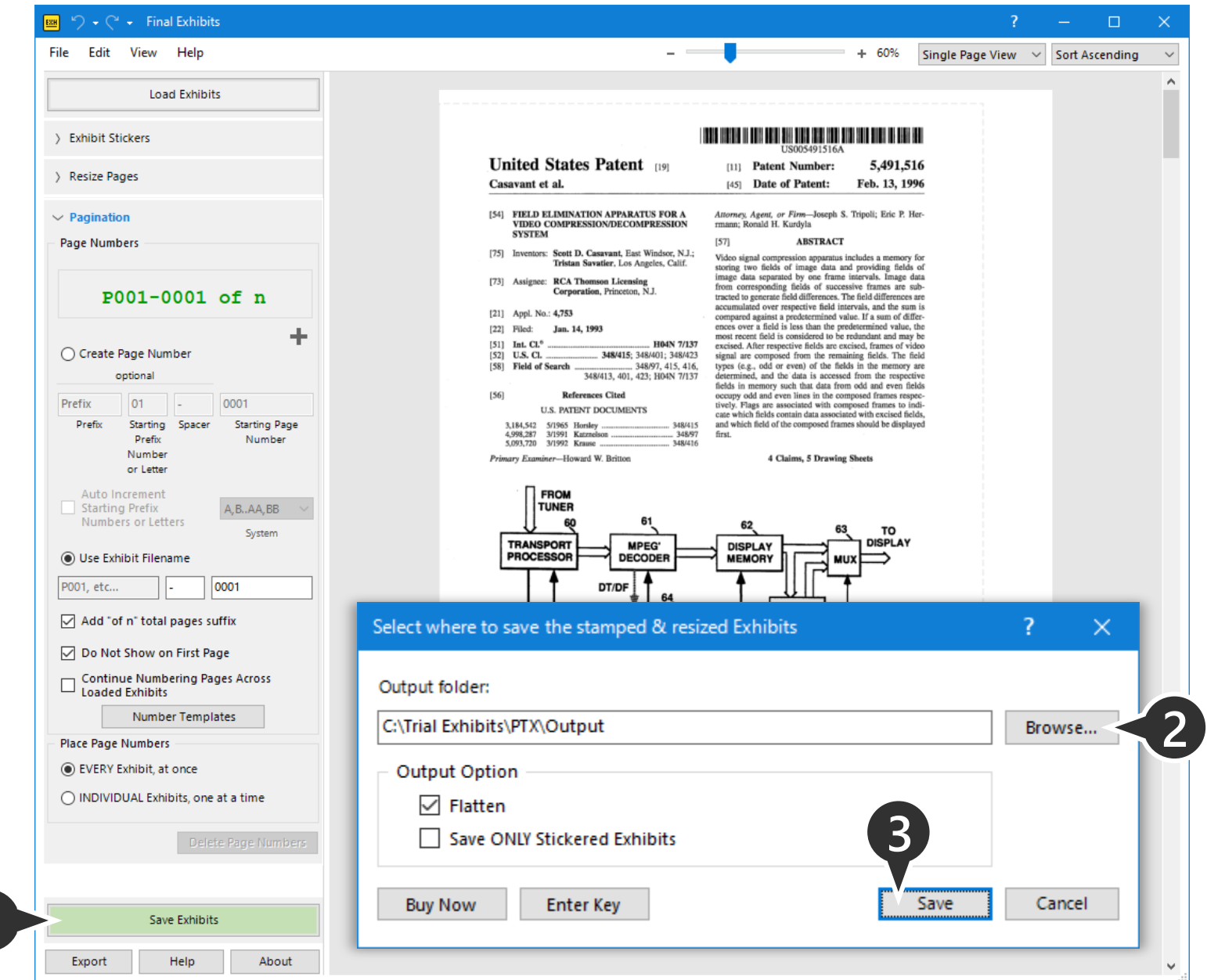

## Export Options

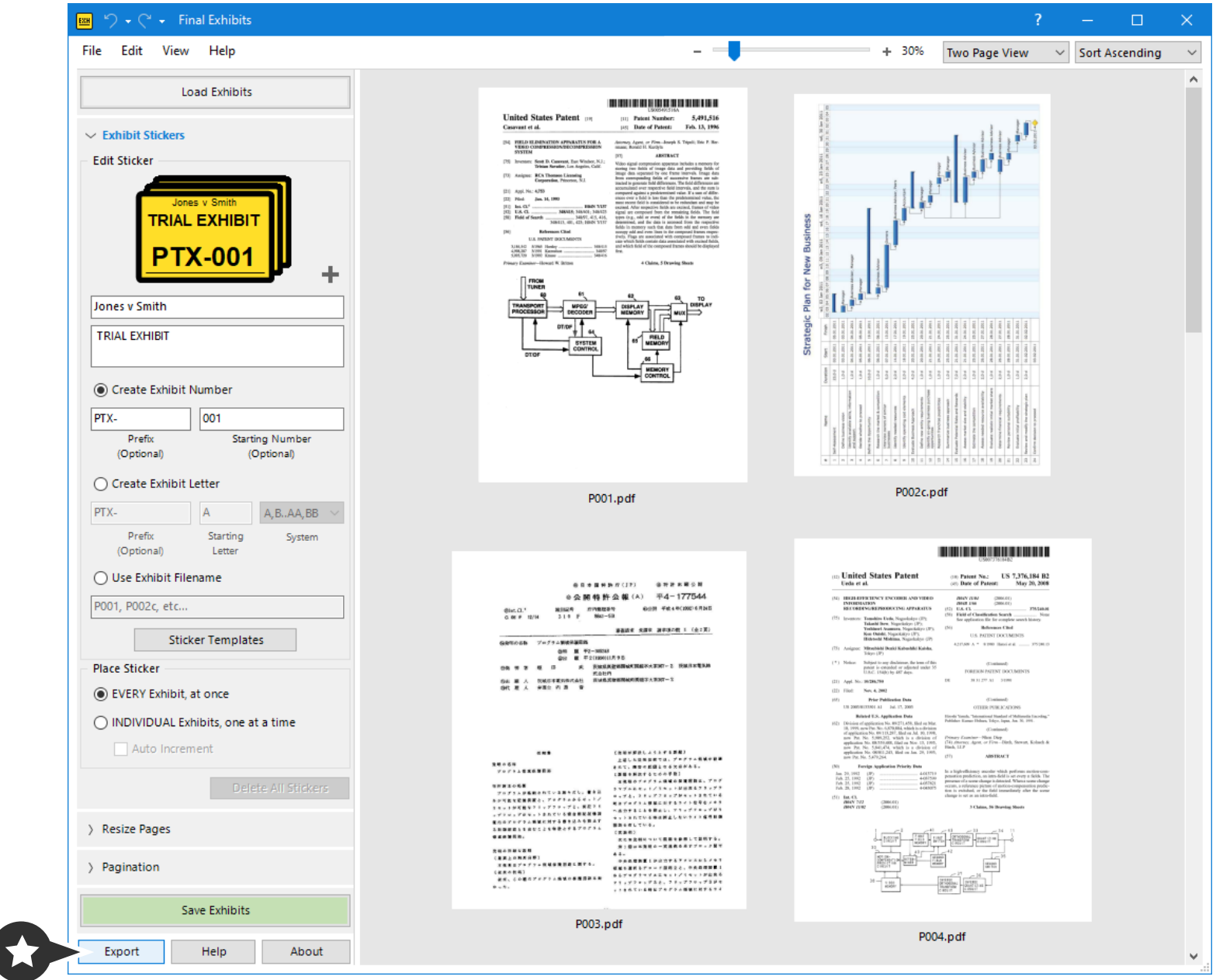

### **Updating Your Printed Exhibits** Collect 'First Page' of all PDFs

To update your already printed exhibits with the newly stamped 'first pages',

1. Create a PDF of just the first page of your exhibits by clicking **"Export"** and selecting **"Collect the FIRST page…"**  check box.

Once exported , you can print this new PDF and replace your existing "first pages."

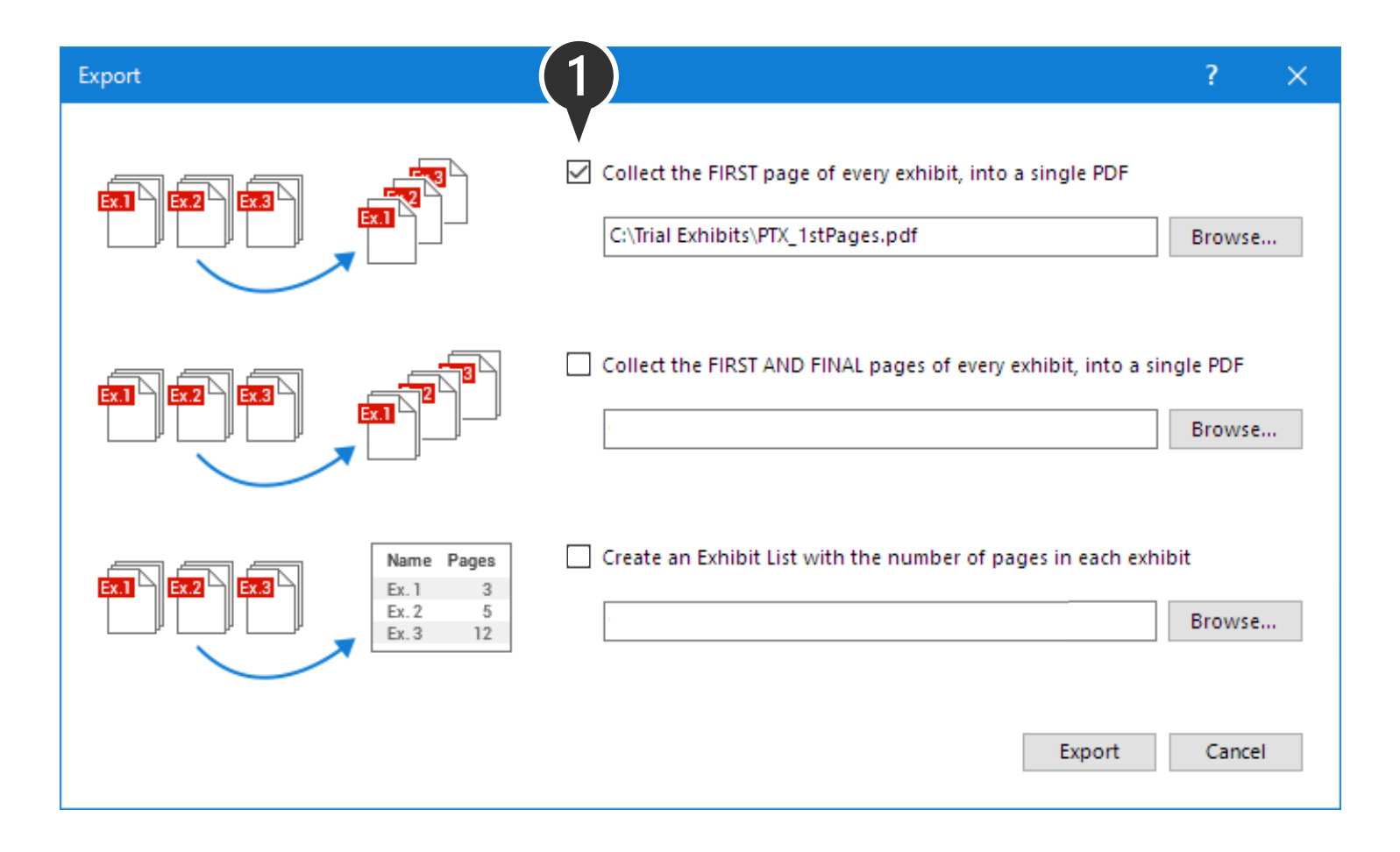

### **Quality Control of DMS Export** Collect 'First' and 'Final Pages'

To verify that your firm's document management system (DMS) accurately exported all the pages of your documents:

1. Create a PDF of just the "FIRST AND FINAL" pages' of your exhibits by clicking **"Export"** and selecting the second check box.

Use this new PDF, to compare starting and ending Bates numbers of the exported docs against the DMS.

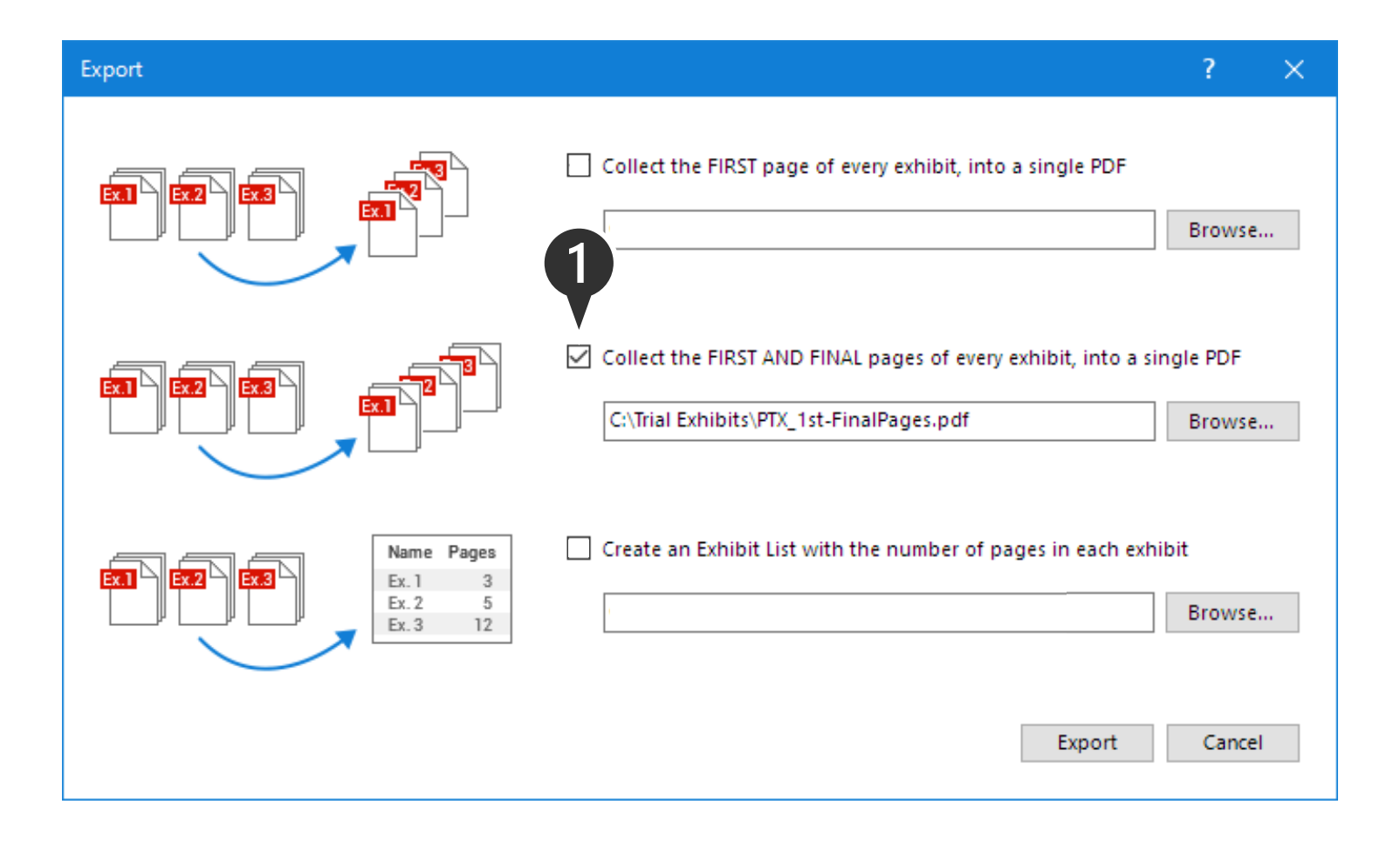

#### **Exhibit List Review** Create Exhibit List

To create a list of all loaded exhibits:

1. Create a CSV file that lists all of the filenames of the exhibits and their page counts, by clicking **"Export"** and selecting the third check box. **1**

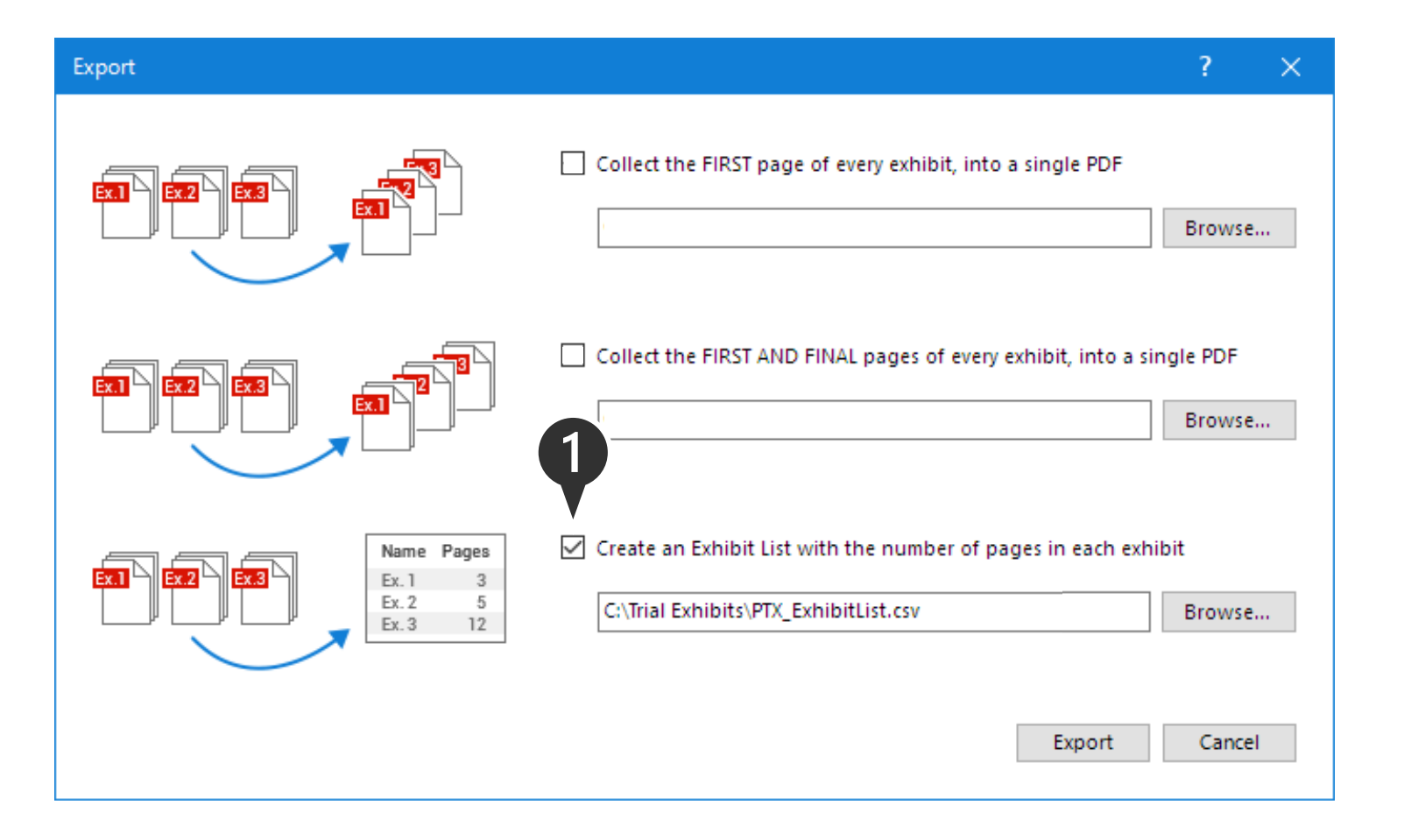

## Locked PDFs

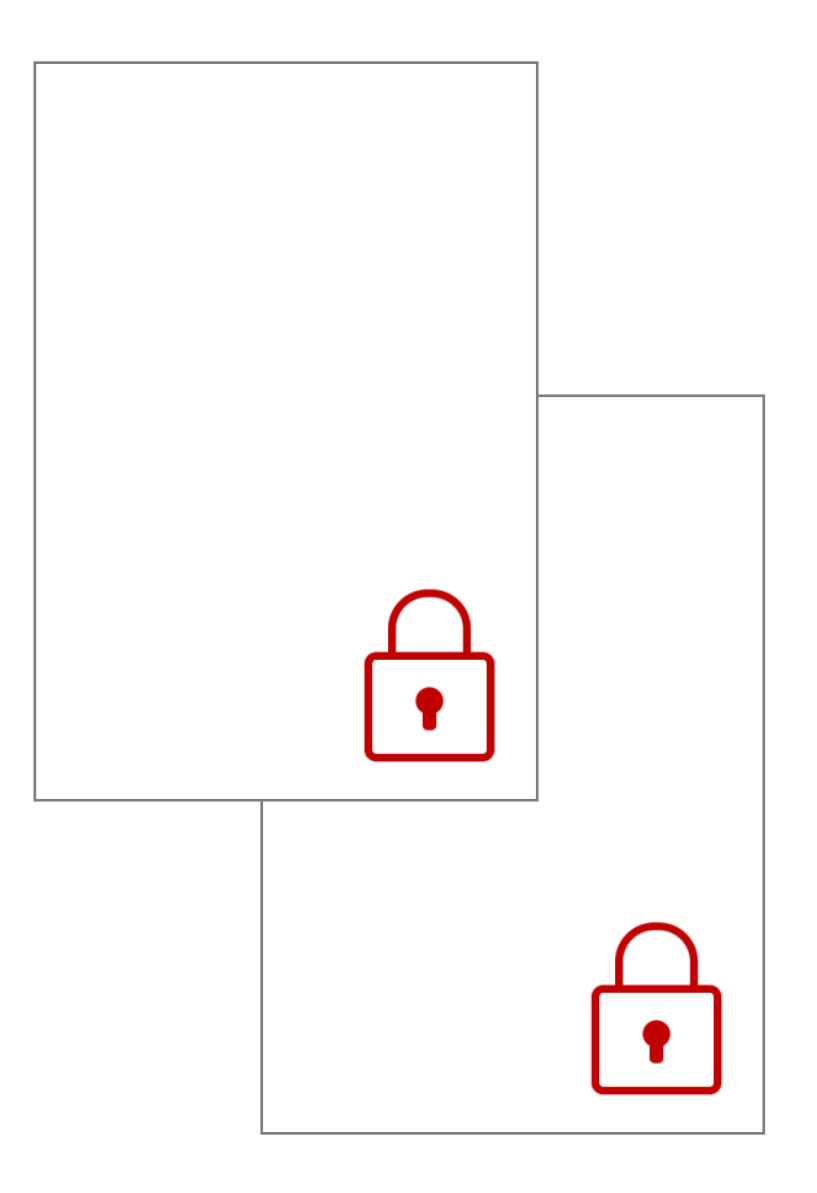

### **Unable to Load Files!**  Import Notification

Did you get the **"Unable to Load Files!"**  notification?

Things to check…

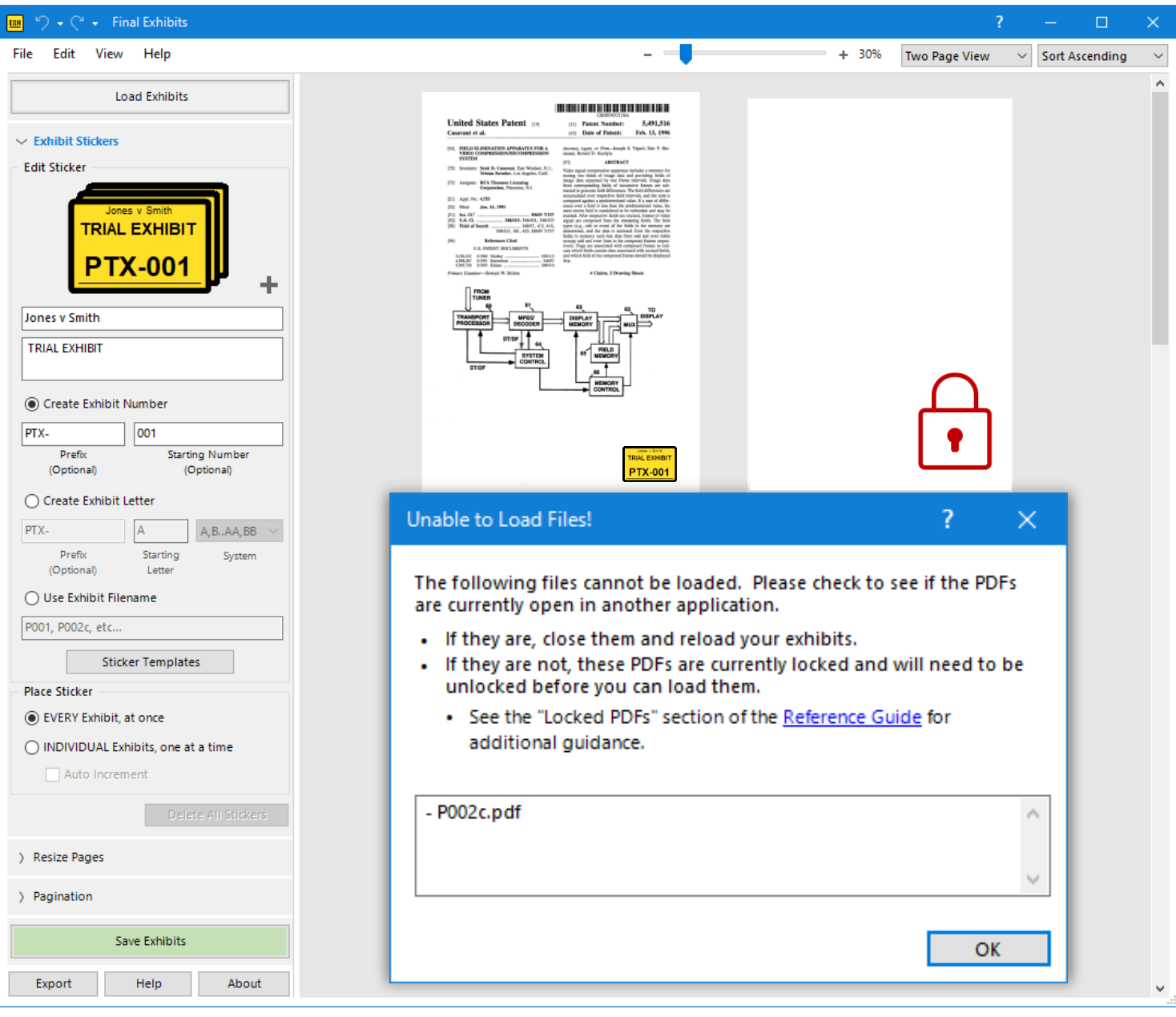

Is the file open in a **PDF Reader** or in a **browser**?

**Close it and try reloading the exhibits.**

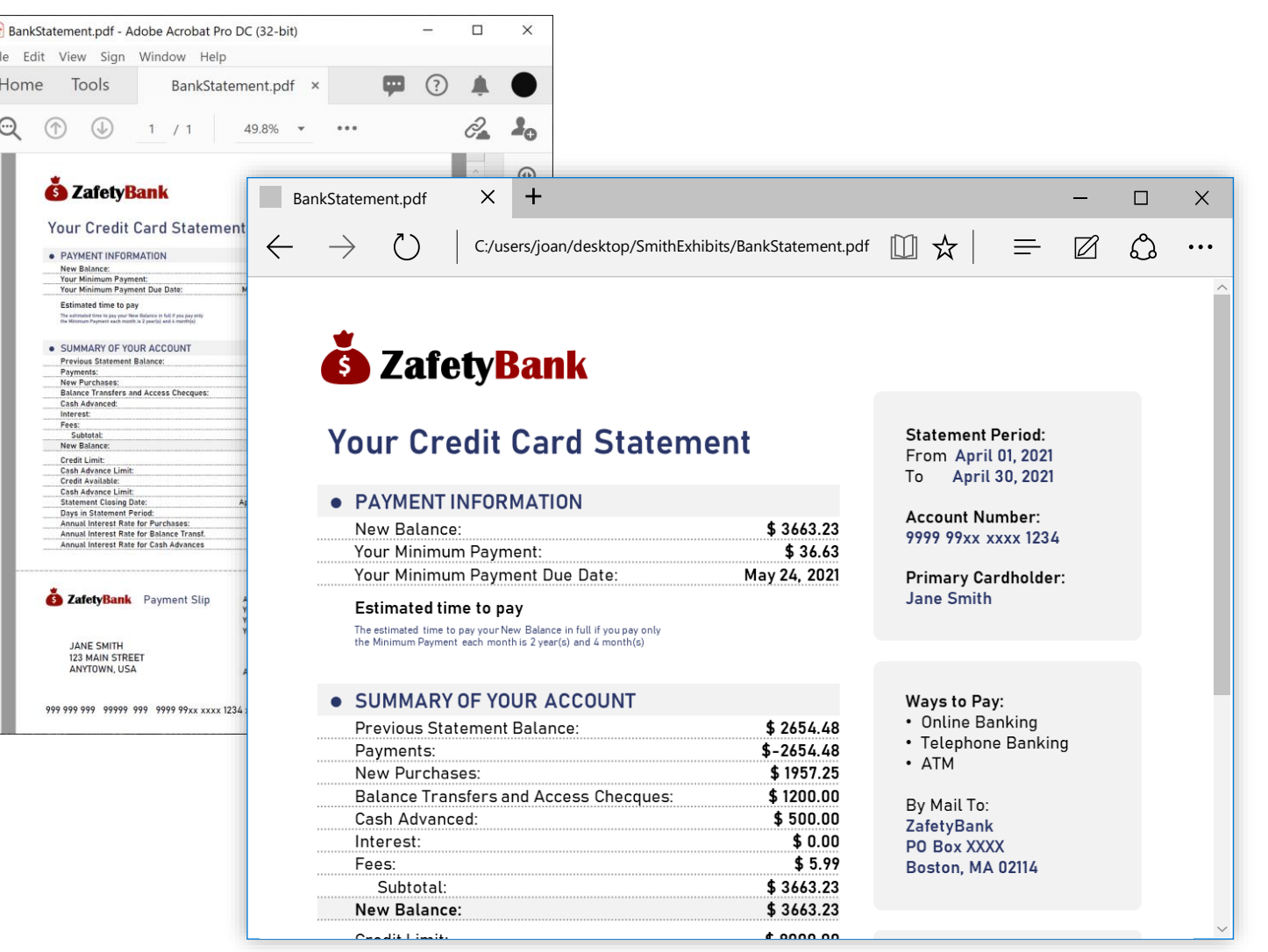

- Is the file's attributes property set to **"Read-Only"?**
- 1. Right-click the **filename**
- 2. Click **"Properties"**
- 3. If the "Read-Only" Attribute is checked, **uncheck it, then reload.**

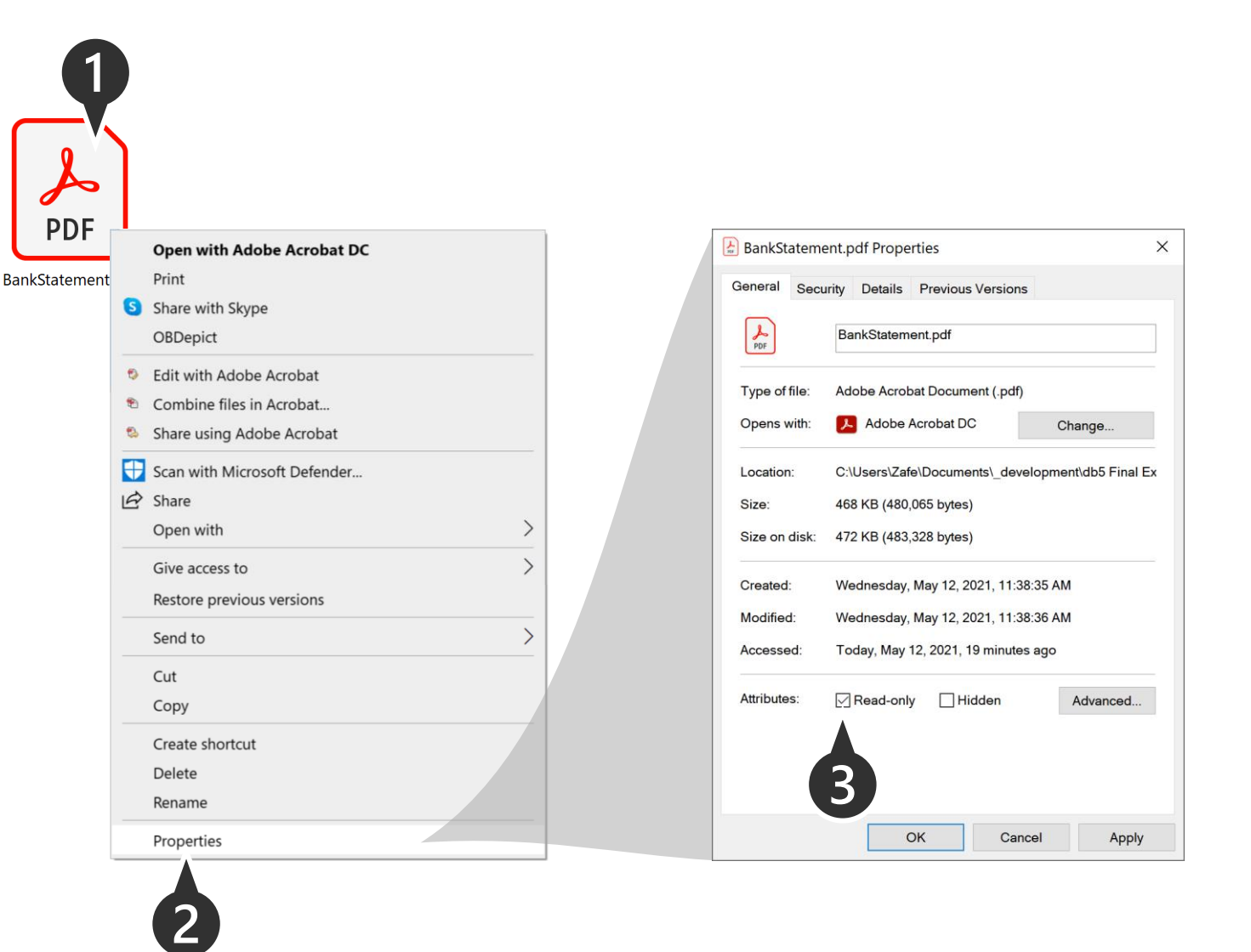

Is the file secured or password protected? How to check,

**In Adobe Acrobat:**  Do you see **"(SECURED),"**  as circled?

#### **In Microsoft Edge Browser:**

Do you see the warning, as circled?

If  $SO_{\cdots}$ 

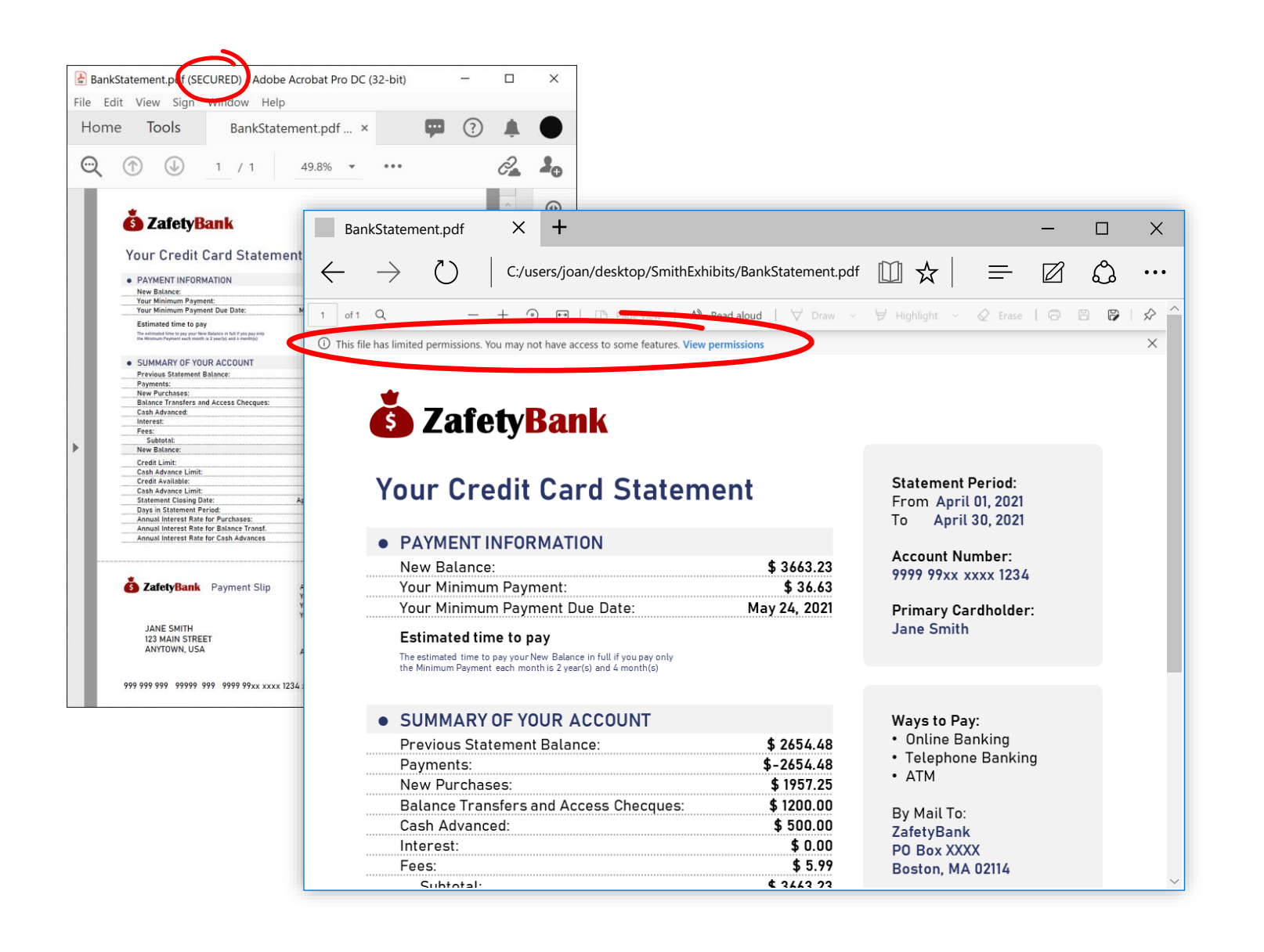

…we have to remove the security from the file. A few things to try:

- 1. Try a free PDF unlocking service online, or
- 2. Reprint your 'locked' PDF to a NEW PDF using your computers built in PDF printer.

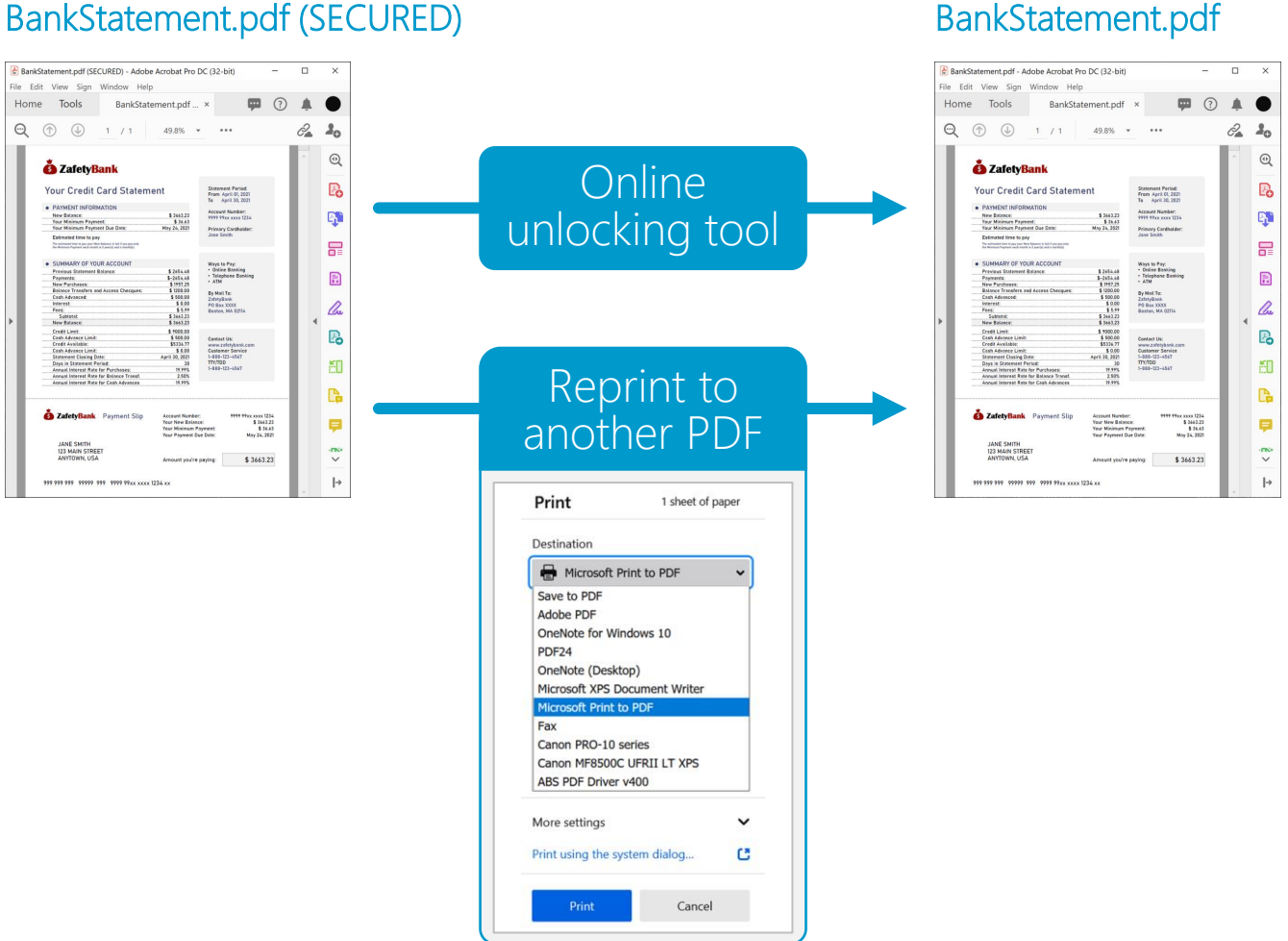

## Damaged PDFs

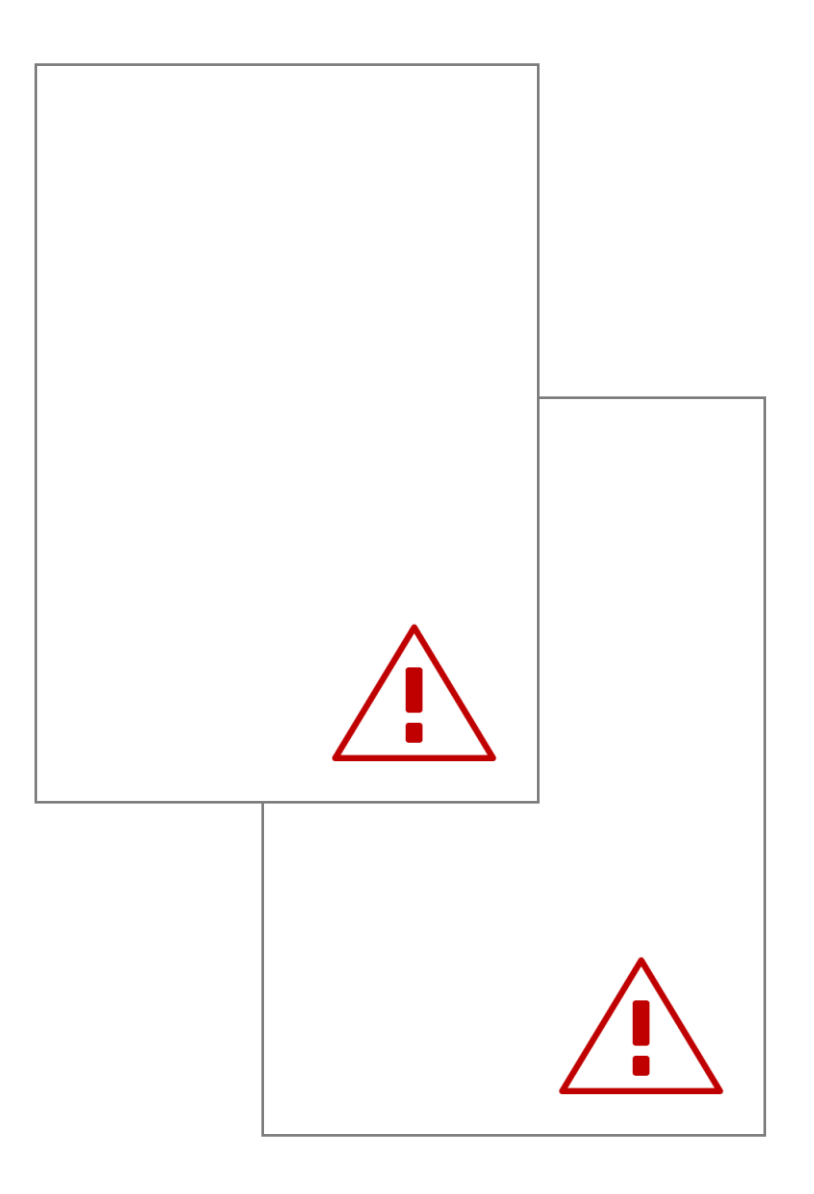

#### **Damaged Files!** Import Notification

#### Did you get the **"Damaged Files!"** notification?

These are the most frustrating - - the file may be viewable in Reader or a Browser but there exists some corruption, under the hood.

Things to try…

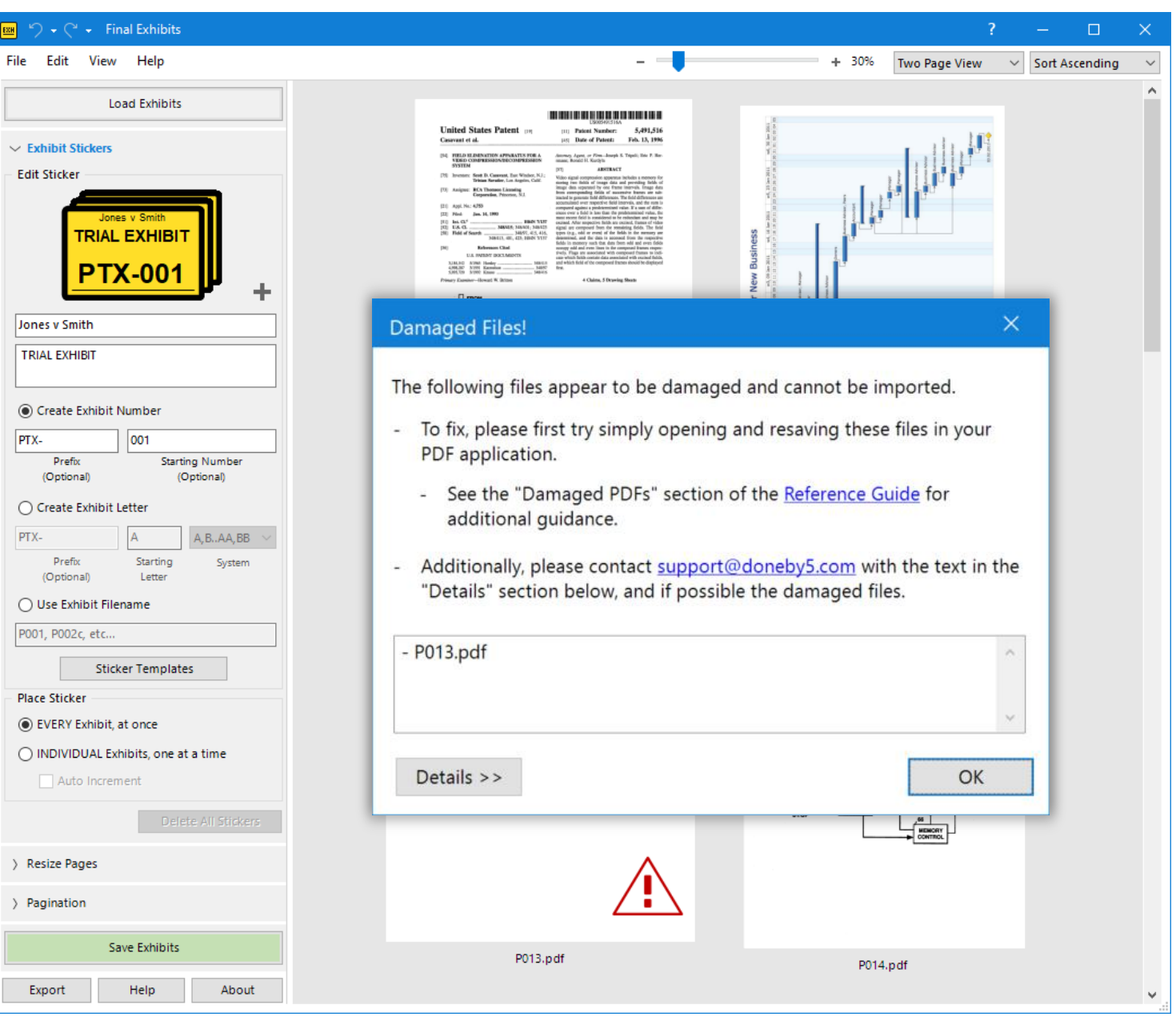

### **Damaged Files!** Things to Check…

…we have to flush out the corruption from the file. A couple things to try:

- 1. Try a free PDF-repair service online, or
- 2. Reprint your 'damaged' PDF to a NEW PDF using your computers built in PDF printer.

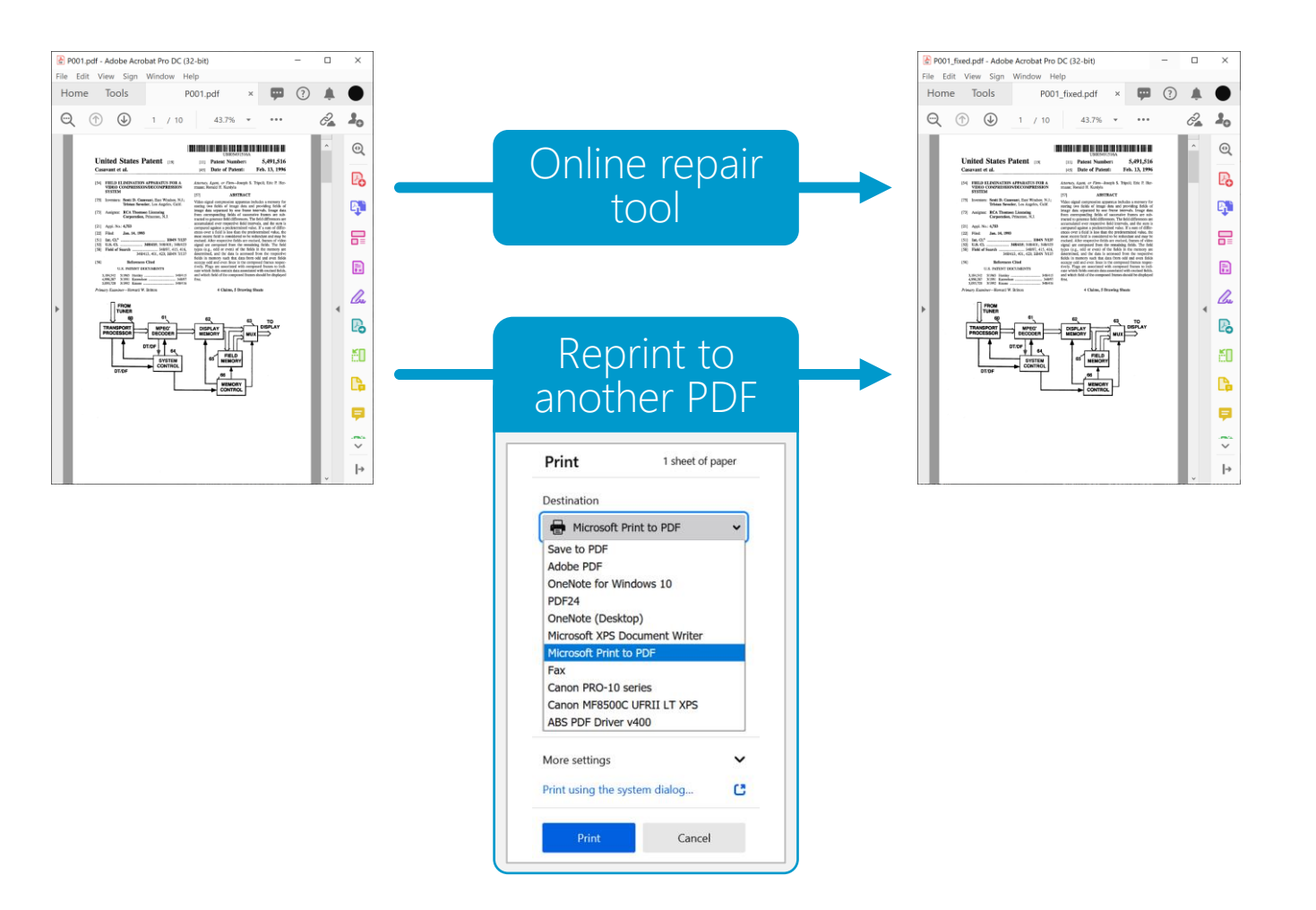

#### **Damaged Files!** Import Notification

Your schedule permitting, we would still like to investigate the specifics of your damaged files.

1. Please contact [support@doneby5.com](mailto:support@doneby5.com) with a copy of the text under **"Details"**, and where possible the damaged PDFs. **1**

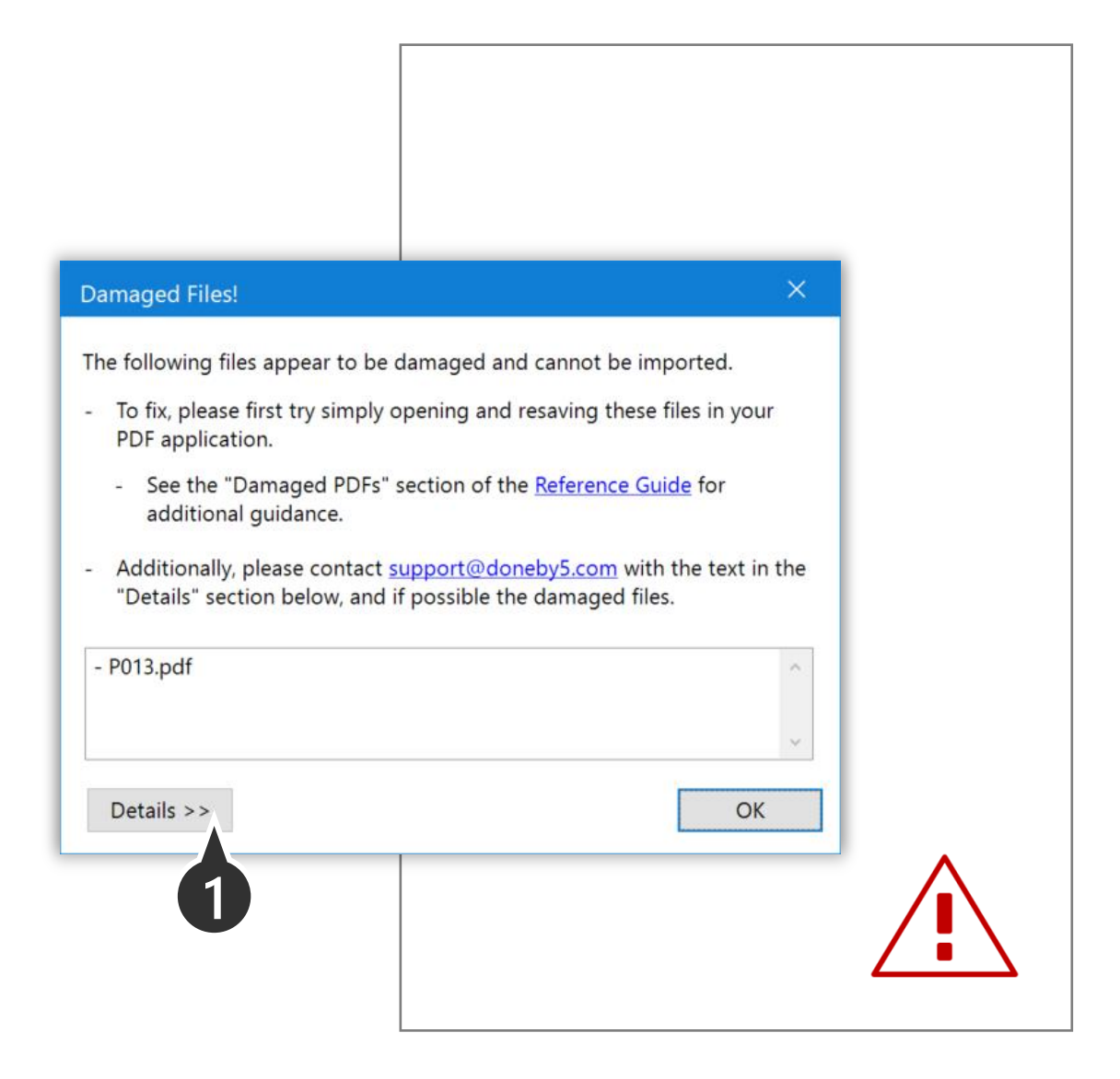

## Activation & Deactivation

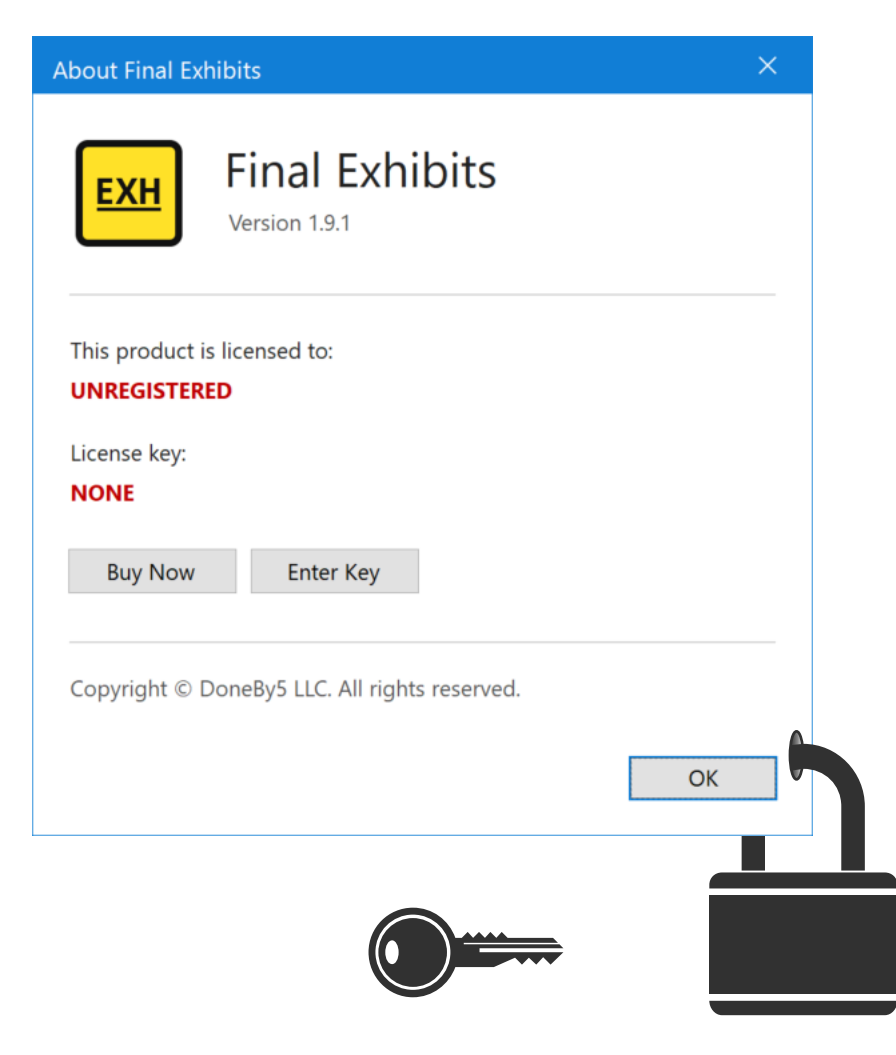

### **Activate Final Exhibits** Get the Full Version

 $\boxed{\text{ESB}}$ 

File

**PTX-**

PTX.

Export

The Trial Version of Final Exhibits saves your exhibit stickers with a watermark-backslash. To save without the backslash, please purchase a license at [www.doneby5.com/Pricing.html](http://www.doneby5.com/Pricing.html)

A license name and activation key will be emailed to you.

To enter the activation key:

1. Click **"About"** 

2. Click "Enter Key"

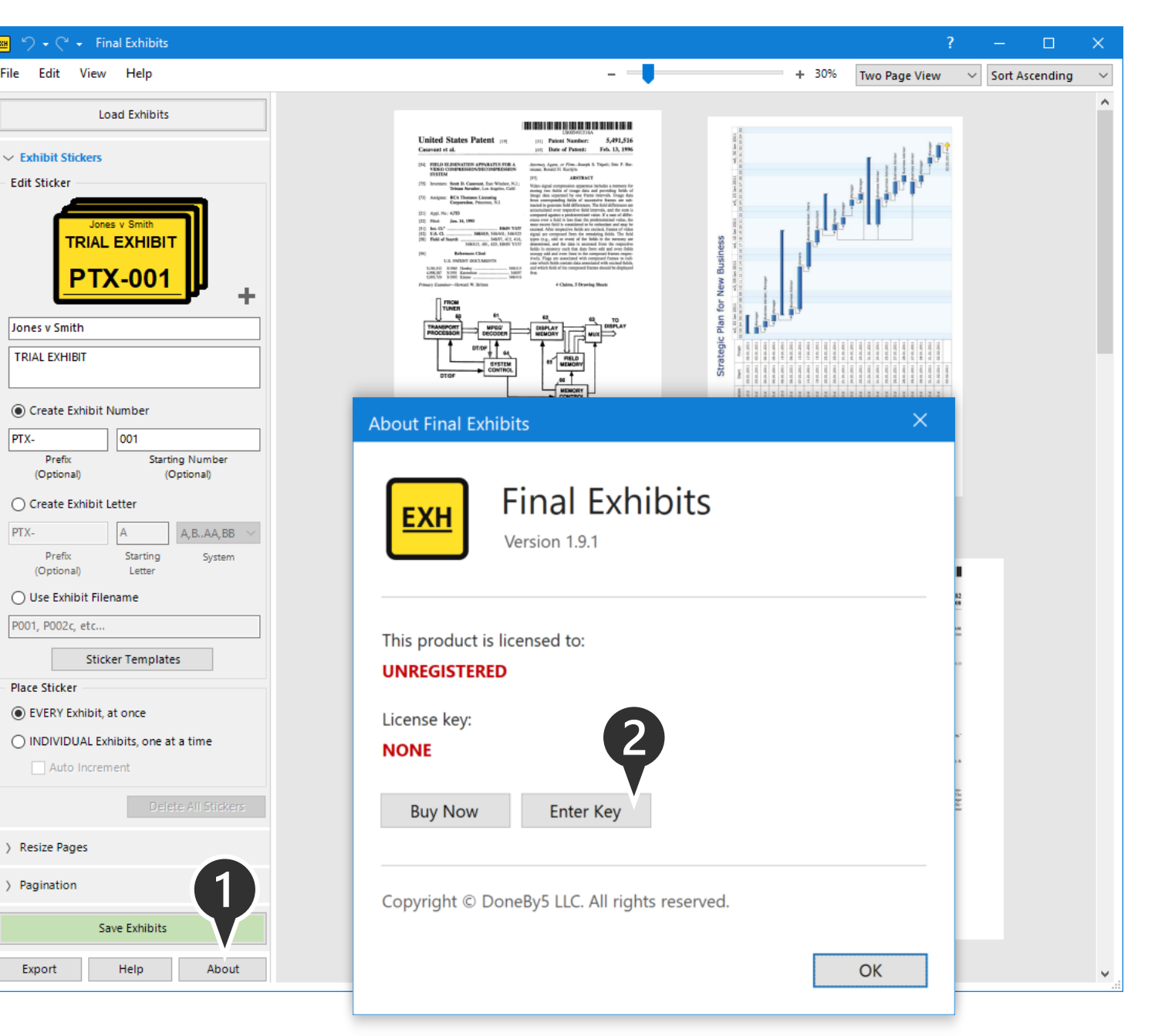

### **Transfer Your License** "Deactivating"

If you would like to transfer your license to another computer:

- 1. Click **"About"**
- 2. Click **"Deactivate"**

Your license is now ready to be activated on another computer.

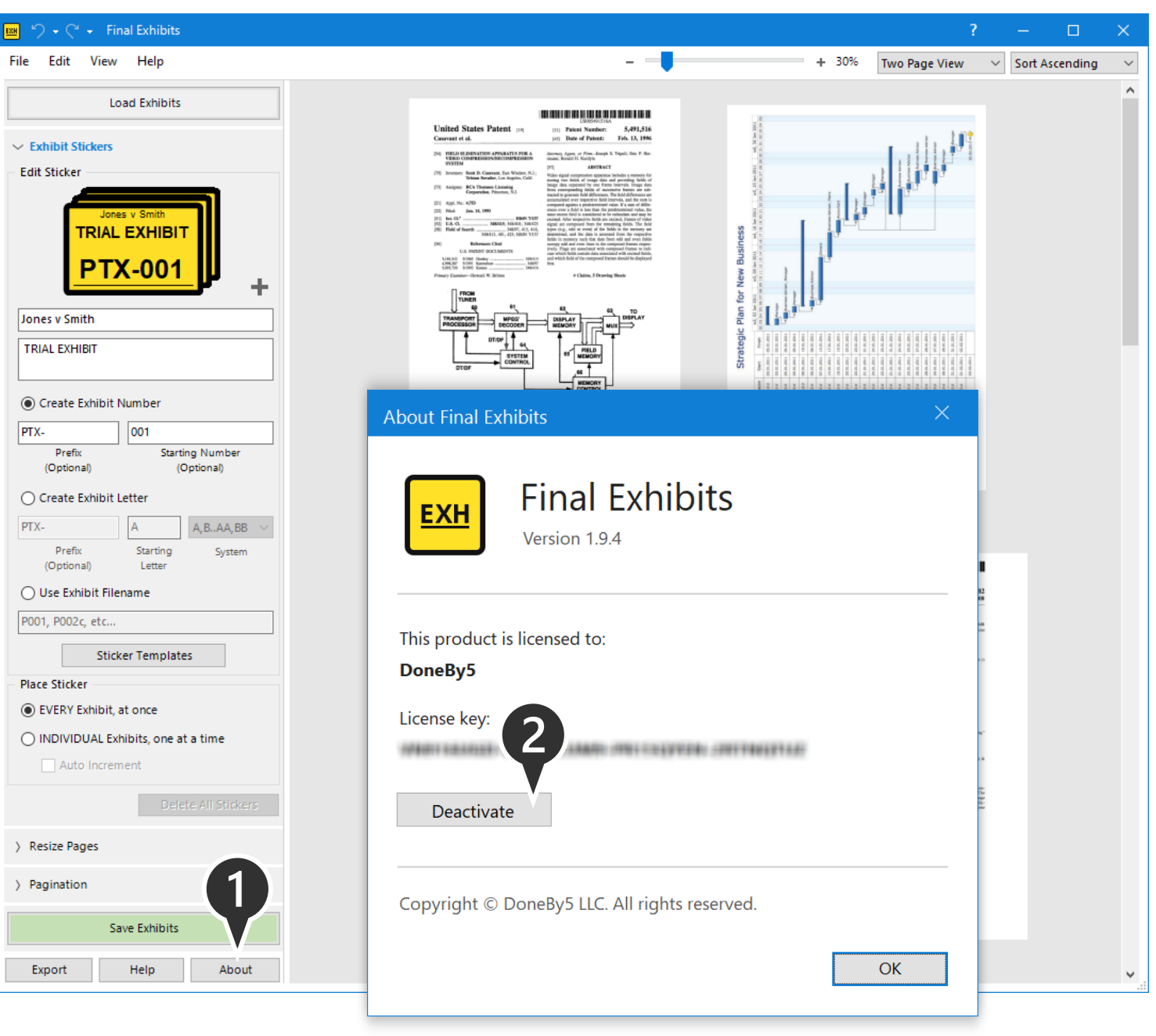

#### **Final Exhibits Reference Guide** Version 1.9.4

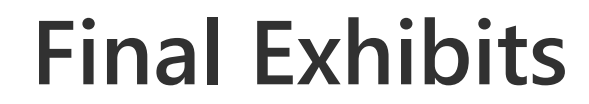

## New Features Summary Version 1.9.4

### **Deactivate License** Releasing License For Activation On Another Computer…

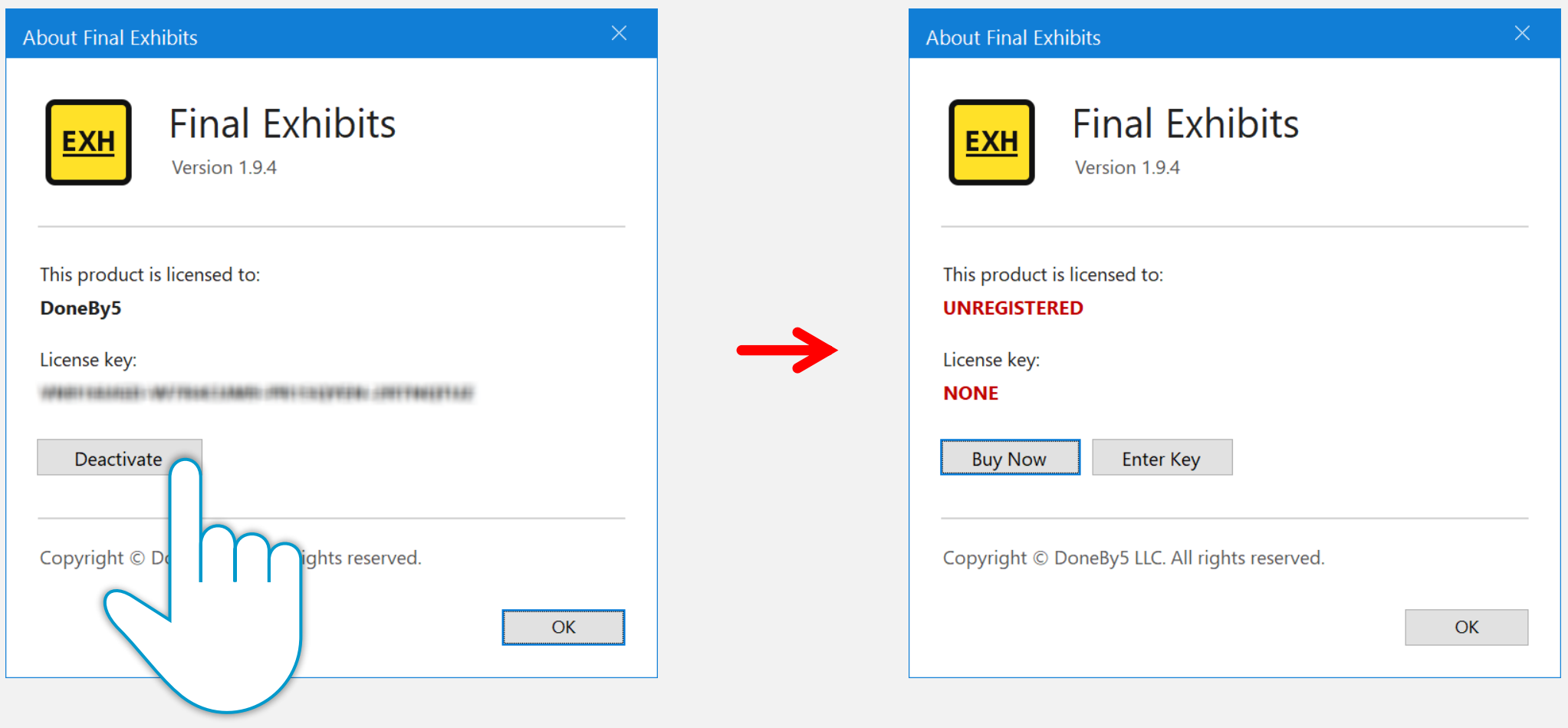

### **Loading Exhibits** Drag-n-Drop an Entire Folder…

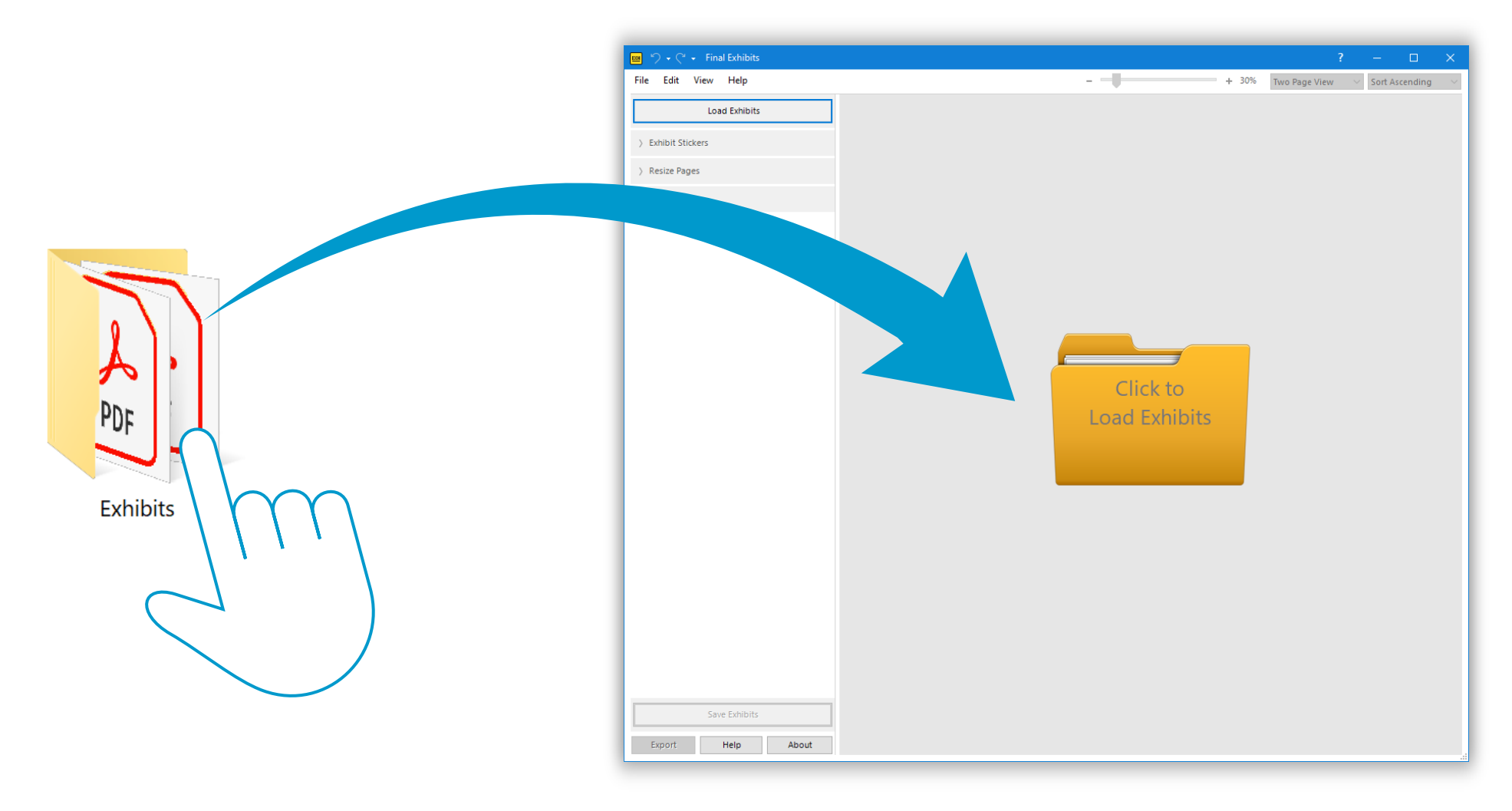

#### **Stickers** Semi-Transparent Stickers for Reviewing Placement…\*

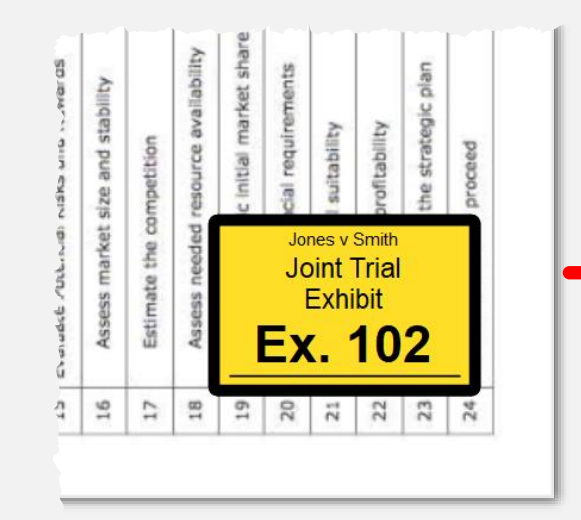

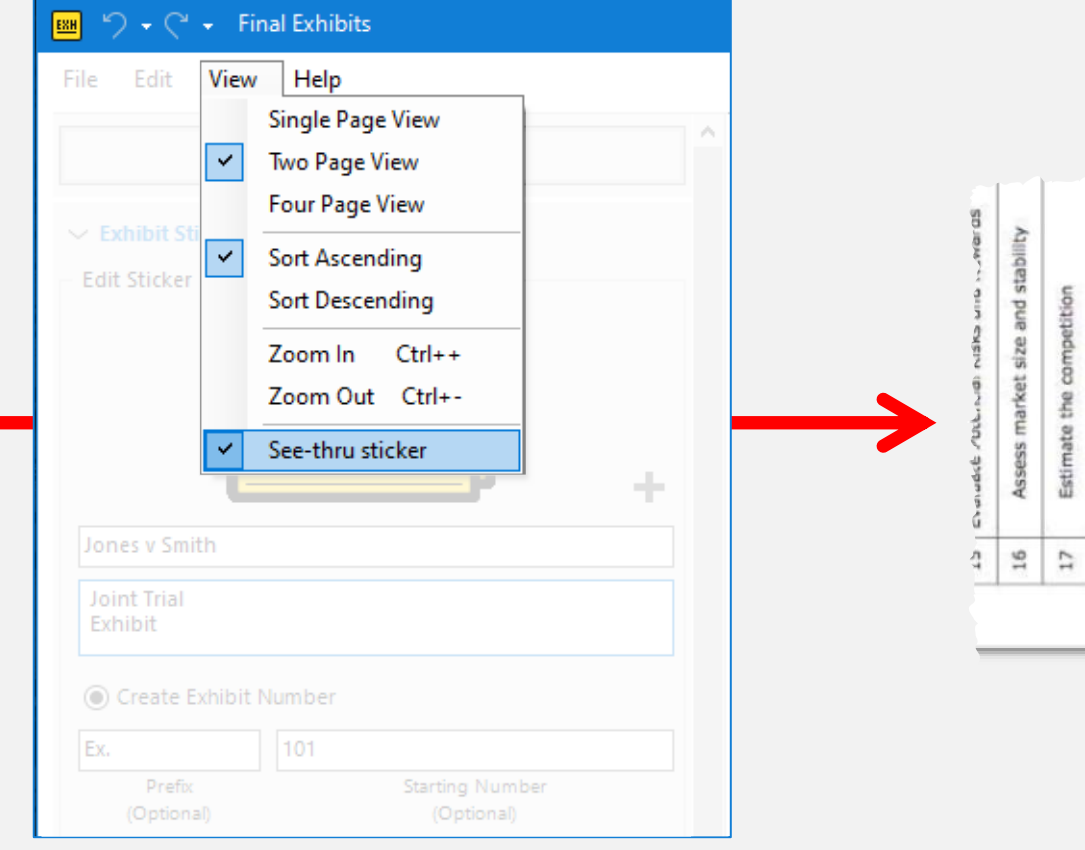

**\* PDFs do not save with semi-transparent stickers – this is solely for ease of reviewing their placement in Final Exhibits.** **Jones v Smith** 

**Joint Trial** 

**Exhibit** 

Ex. 102

 $\frac{5}{2}$  $\overline{z}$  $\overline{z}$ 

 $\frac{18}{2}$ 

#### **Stickers** Two Additional Sticker Sizes (110% and 120%)

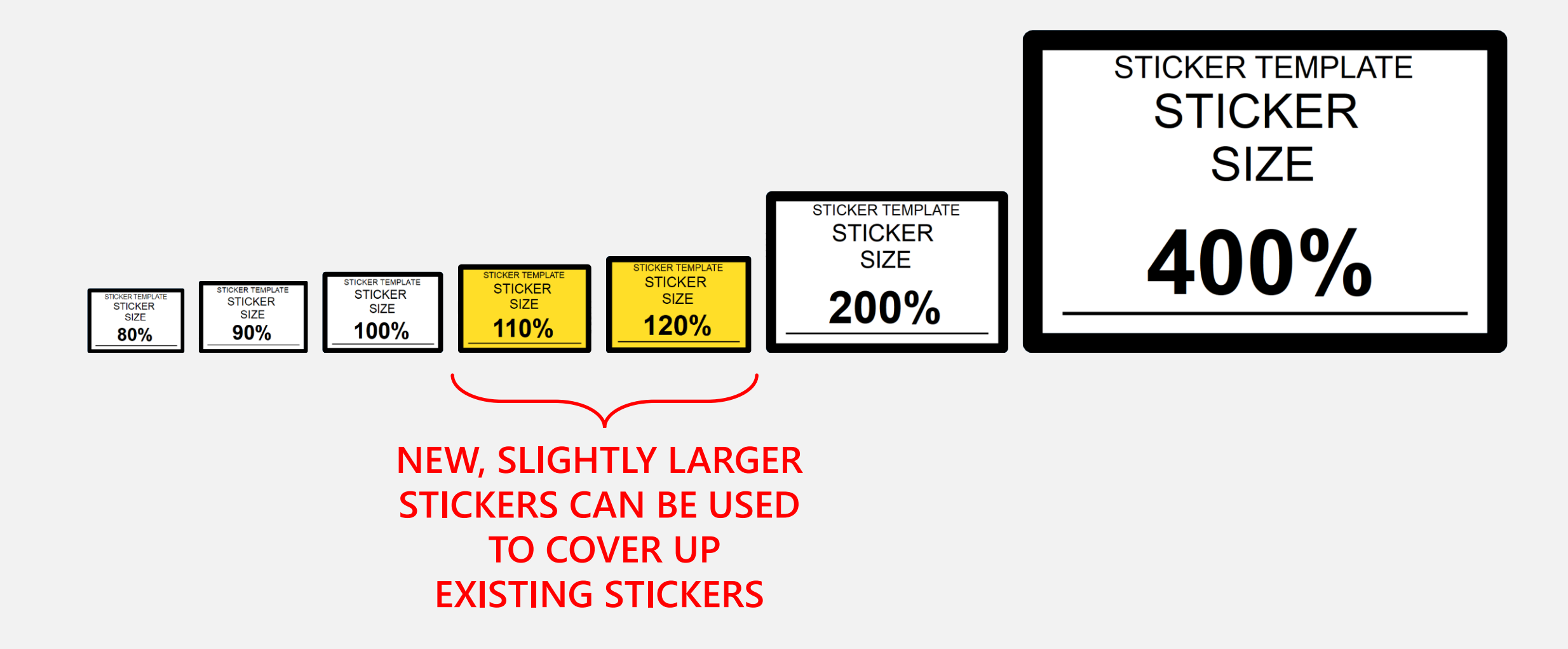

### **Pagination** Shifting Pagination Addressed...

PDF Page-001

**Updated:** paginations occasionally shifting to right, **Currently Currently** *Currently Currently Currently Currently Currently Currently Currently Currently Currently Currently Currently Currently Currently Currently*

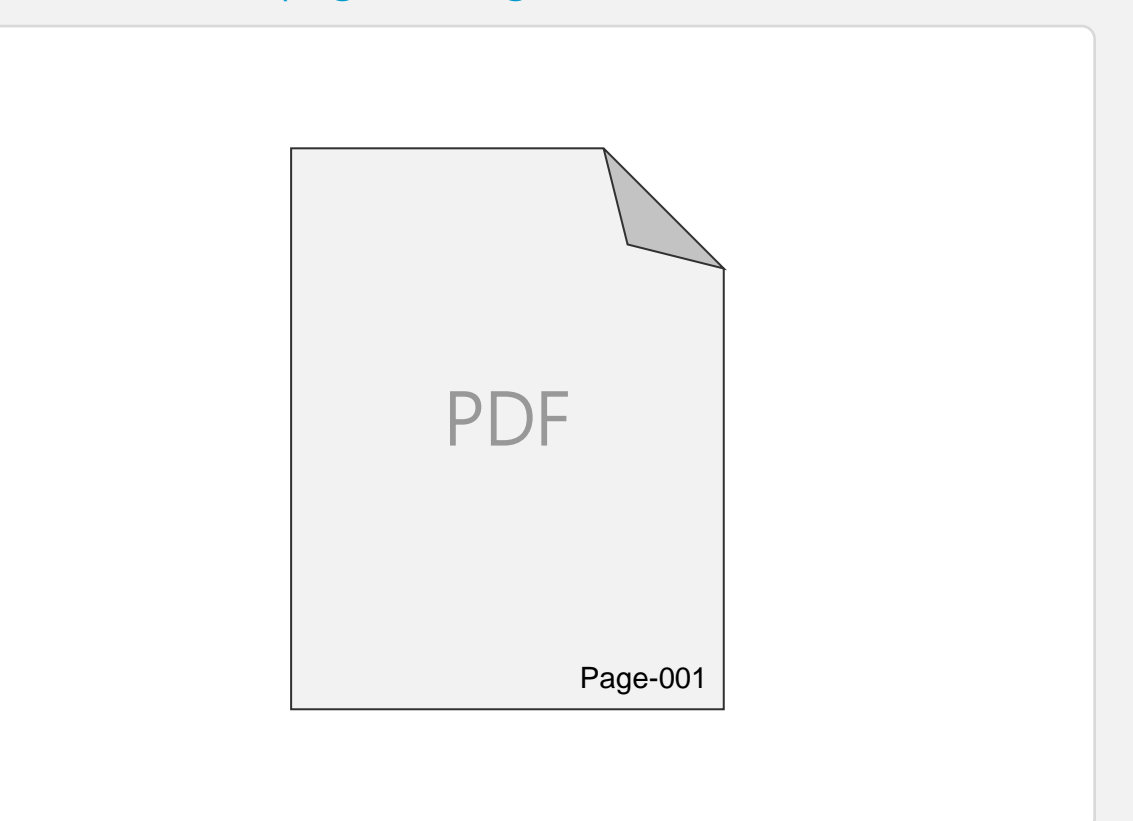

#### **Pagination** Starting-Prefix Auto-Increment Now Behaves as Expected…

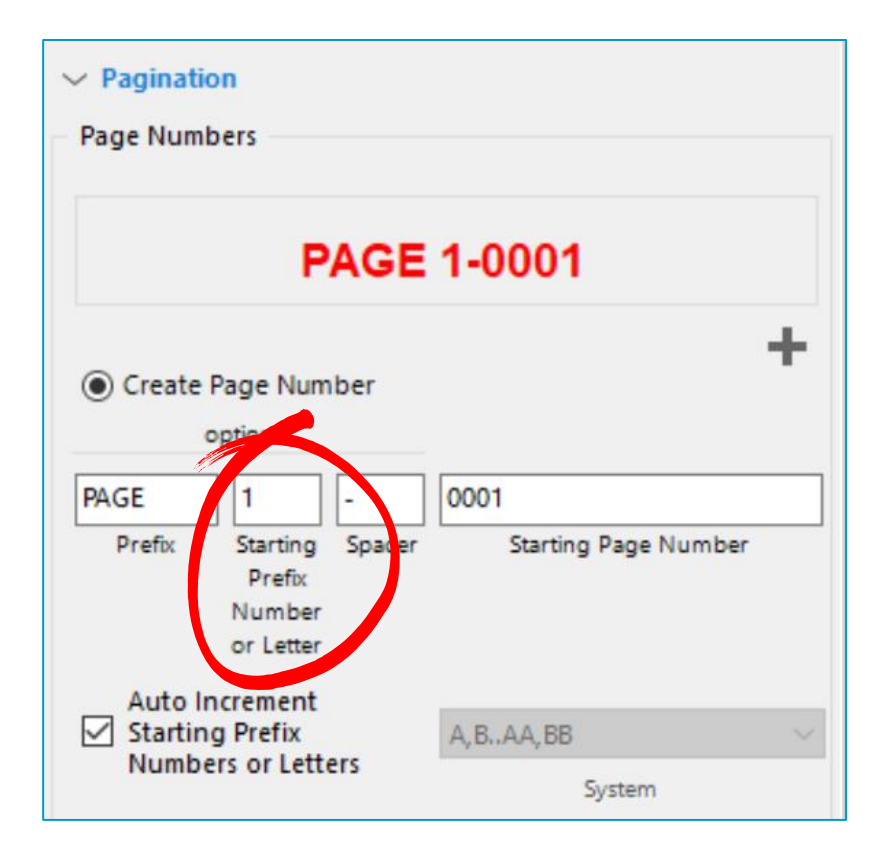

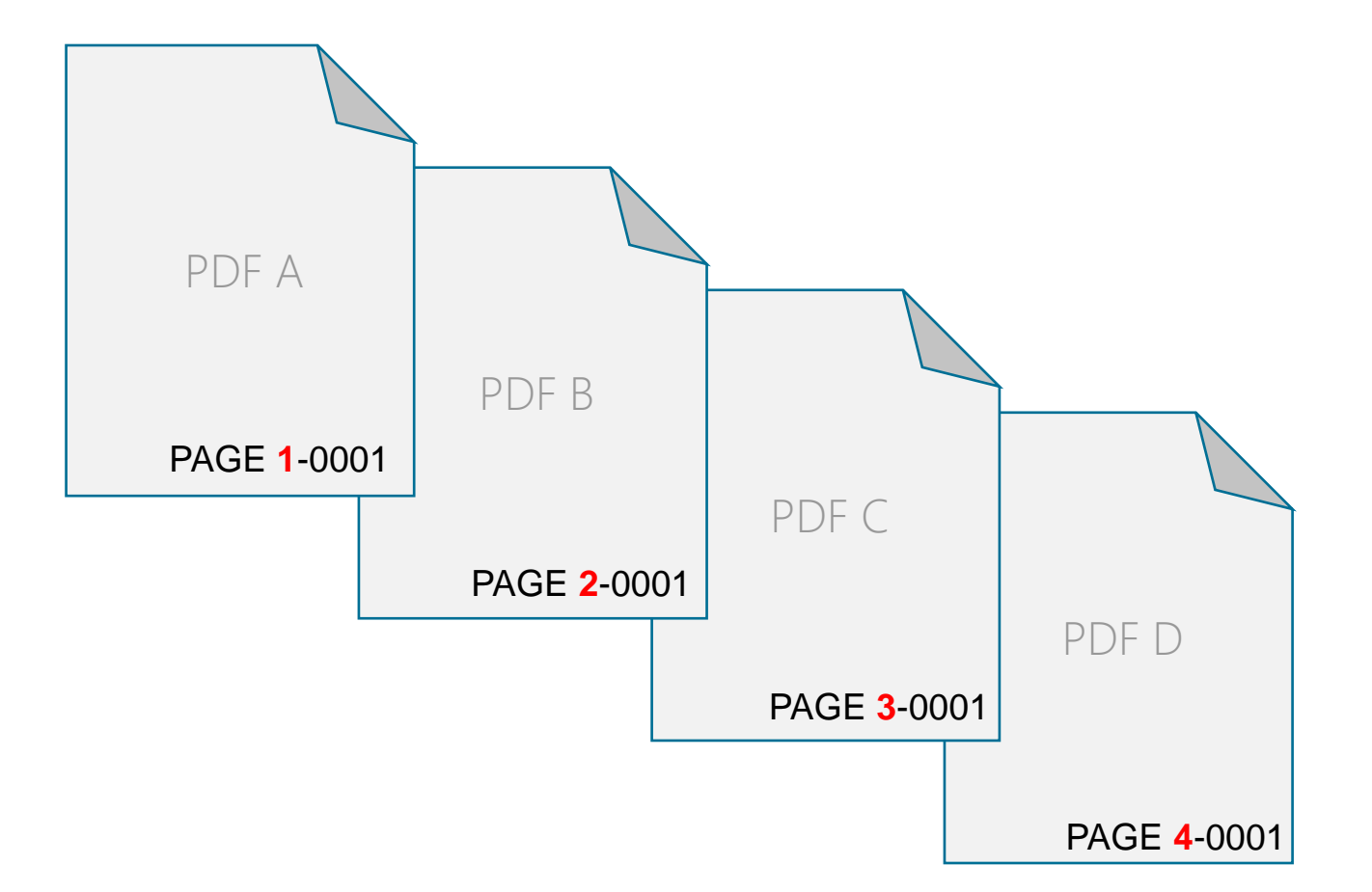

#### **Pagination** Swapping the Number for a Letter, Creates Prefix "Letters"…

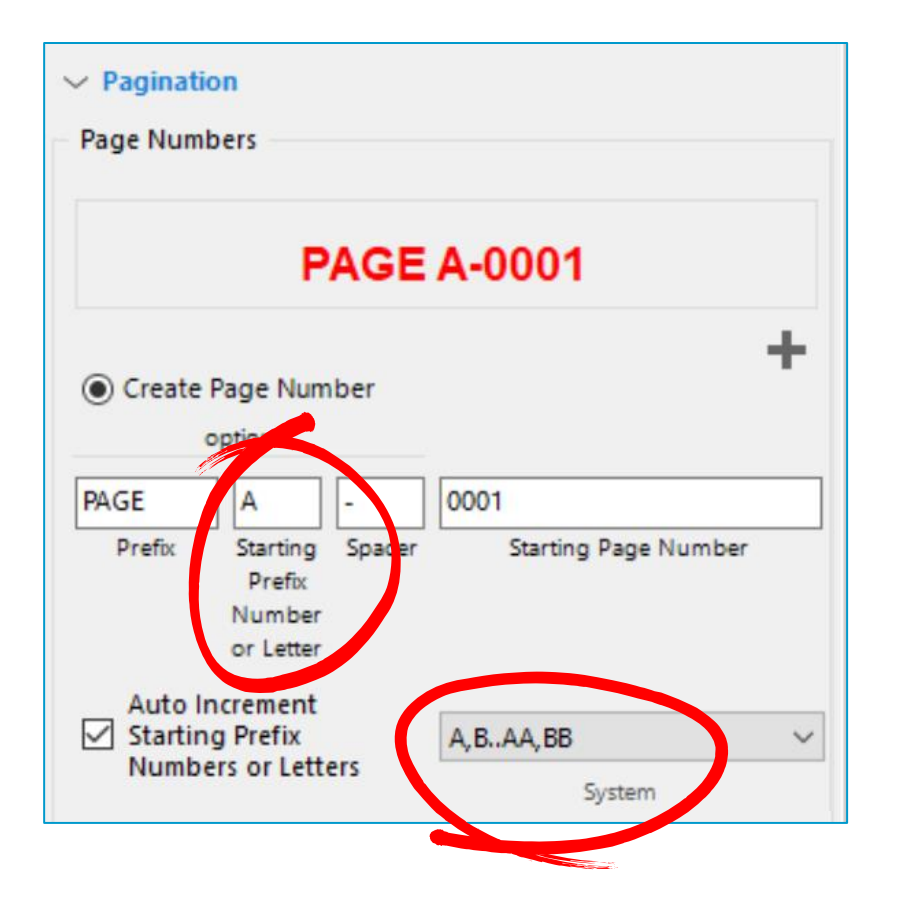

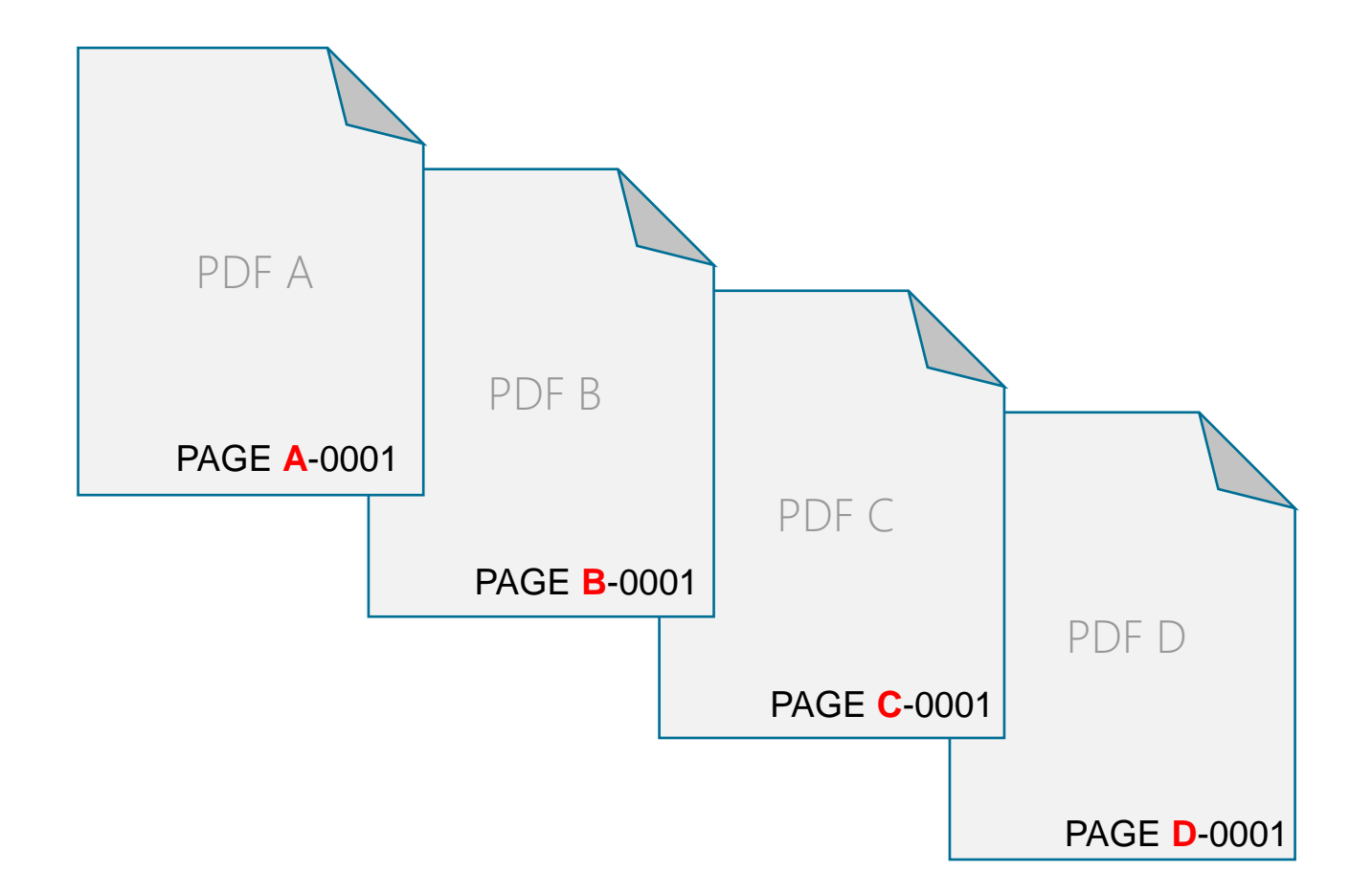

#### **Reset to Default** Returning Fields to Default Values…

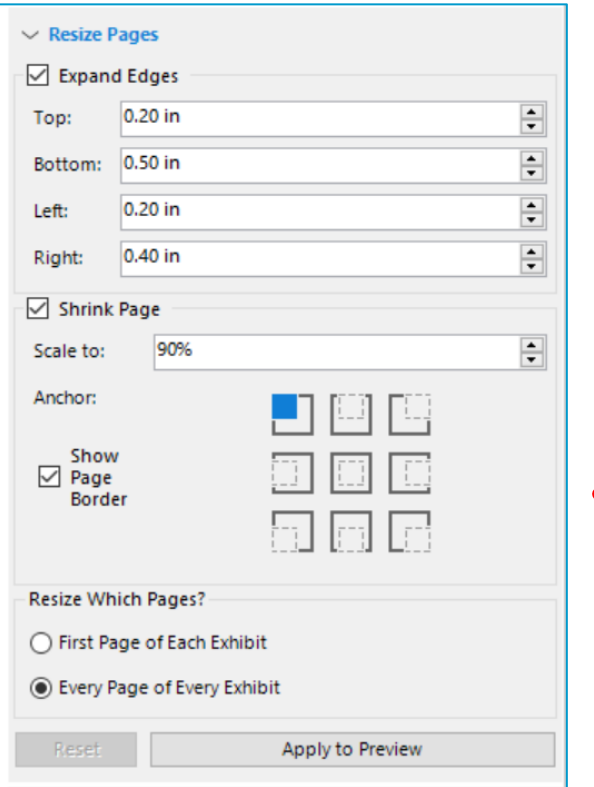

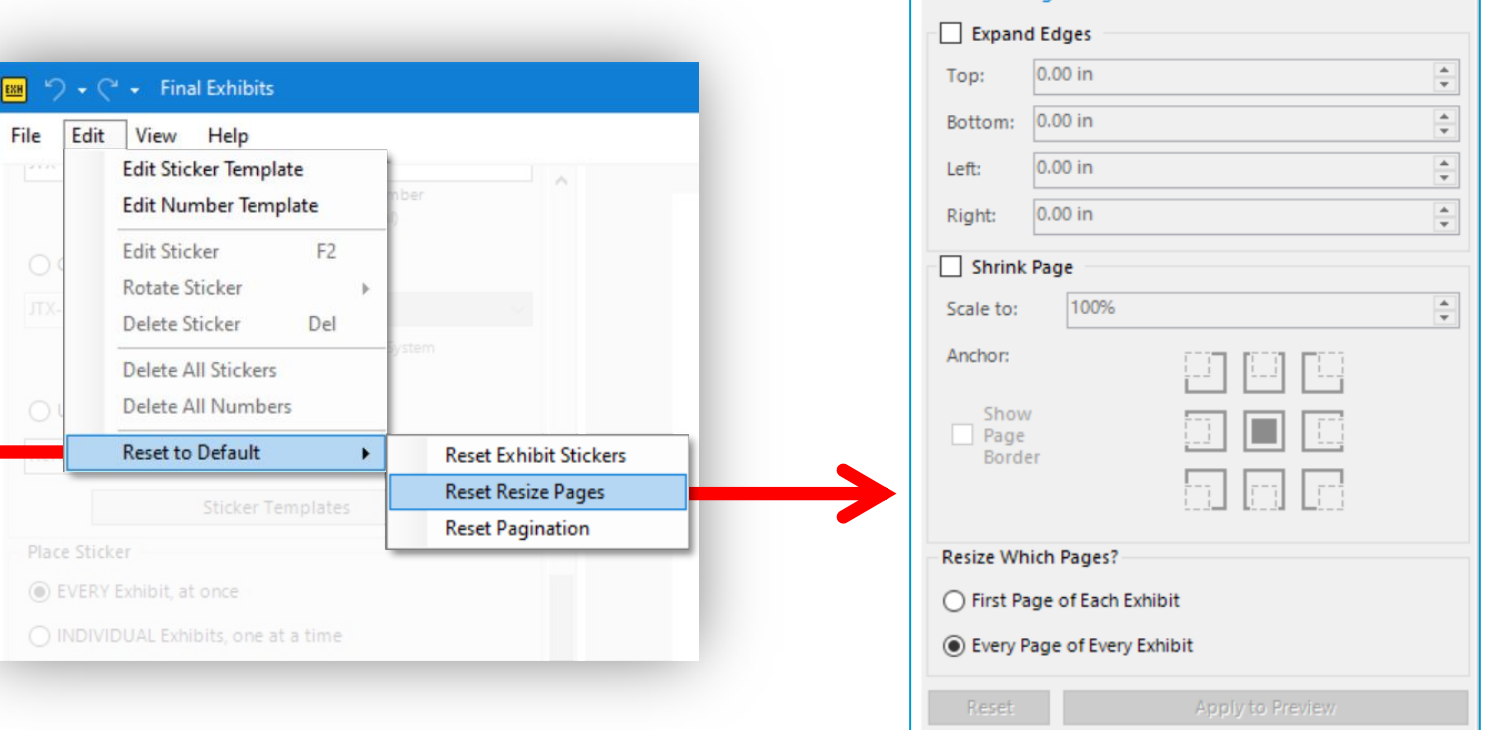

 $\vee$  Resize Pages

#### **Enterprise Licensing for Site Licenses** Two Methods of Automating Your Activations\*

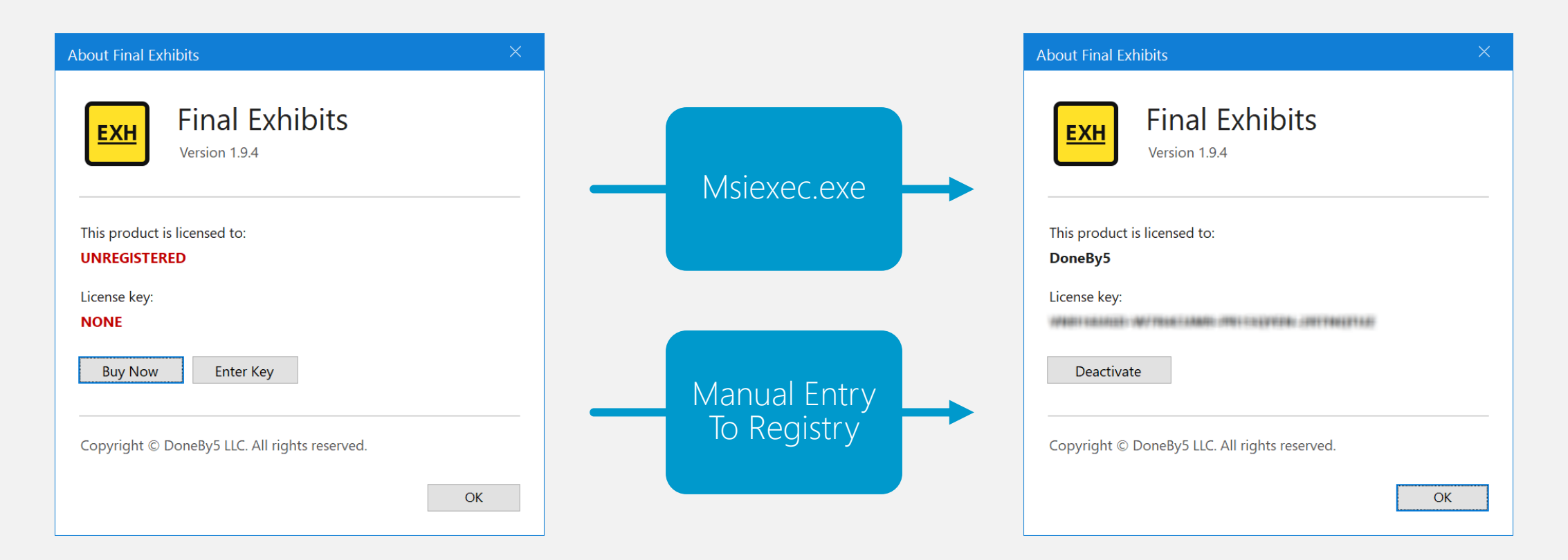

**\* If you are interested in activating using above methods, write us at support@doneby5.com**